### EducoSoft

### Instructor User Guide

- 1. Login and Instructor Page
- 2. Roster
- 3. Tools
- 4. Lecture Notes
- 5. Assessments
- 6. Resources
- 7. Communications
- 8. User Management
- 9. Reports
- 10. Support
- 11. Help

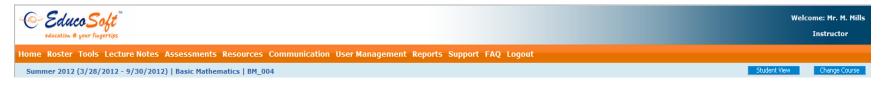

- 1. User Name
- 2. Home Screen
- 3. Roster View students enrolled in course and related information
- 4. Tools Upload course syllabus, Grade book, Import Master Section, Import Your Section, My Notes, Survey, and Class Attendance.
- 5. Lecture Notes Tutorial Date Marking.
- 6. Assessments View/create assessments (homework, quiz, test,..), Scores, Import Assessments, My Question Bank, Print Submitted Assessment and Drop Box.
- 7. Resources View Glossary, Documents, Web Link, Exam Papers, E-Book and E-Solution Manual.
- 8. Communications Use Internal Mail, Announcements, Discussion Forum, Study Groups, Queries, and Chat.
- 9. User Management Guest register students, transfer students, student group, add teaching assistant, My Preferences and Student Registration.

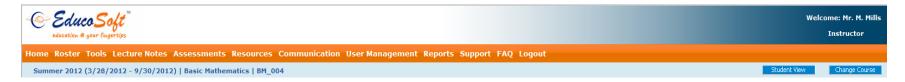

- 10. Reports Grade and Score Reports, Activity Time Report, Activity Time vs Grade Report, My Activity and Attendance Summary.
- 11. Support Send support request to technical support
- 12. Help User Manual and FAQ (View frequently asked questions).
- 13. Logout End the session
- 14. Institution Name
- 15. Term Name
- 16. Course Name
- 17. Section Name
- 18. Student View Switch to student view
- 19. Change Course Select a different course assigned to You.

#### EducoSoft

#### Instructor User Guide

#### Go To "<u>www.EducoSoft.com</u>"

- To Login as a Instructor
- Enter your e-mail ID
- Enter your password
- Click on Login

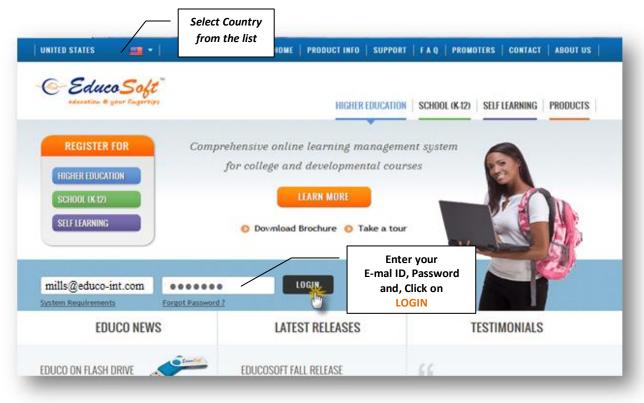

#### 1.Home Screen:

|                                                                           | notes Assessments Resources                 | Communication Use            | er Manag            | ement I | ceports        | , ant                  | port          | FAU               | 5 LG     | ogou                  | t        |
|---------------------------------------------------------------------------|---------------------------------------------|------------------------------|---------------------|---------|----------------|------------------------|---------------|-------------------|----------|-----------------------|----------|
|                                                                           |                                             |                              |                     |         |                | Stude                  | ent Vie       | w.                | 9        | tuder                 | t Login  |
| 😂 Welcome to Educe                                                        | oSoft                                       |                              | u have 0<br>essages | unread  |                | 4                      |               | i hav             |          |                       |          |
| <b>Ty Courses</b><br>Click on <b>"Go"</b> to select a section. To vection | view a section in expired term, click on "+ | " first and then click on "G | Go" to sele         | ct a    | My Ca          | endar                  |               |                   |          |                       |          |
| Term Name : Summer 2012                                                   |                                             | Term end                     | date: 9/3           | 0/2012  | and the second | Today                  |               | COLUMN TWO IS NOT | -        | and the second        |          |
| Course Name                                                               | Section Name                                | Registered<br>Students       |                     |         |                | uly                    | -             |                   |          | 12 💌                  |          |
| Basic Mathematics                                                         | BM_004                                      | 3                            | 0                   | Go      |                | n Mon                  | 1120          | ly 20             | 1.541    |                       |          |
|                                                                           |                                             |                              |                     |         | Su             |                        |               | Wed               | Thu      | Fri                   | Sat      |
| College Algebra                                                           | CA_002                                      | 3                            | 0                   | Go      | 1000           |                        |               | 0.000             |          |                       |          |
| College Algebra                                                           | CA_002                                      | 3                            | 0                   | Go      | 1              |                        | 3             | 4                 | 5        | 6                     | z        |
| College Algebra                                                           | CA_002                                      | 3                            | 0                   | Go      | 1              | 2                      |               | 4                 | 5        | <u>6</u><br><u>13</u> | Z<br>14  |
| College Algebra                                                           | CA_002                                      | 3                            | 0                   | Go      |                | 2                      | 3             | 1000              | -        |                       | 19053    |
| College Algebra                                                           | CA_002                                      | 3                            | 0                   | Go      | 8              | 2<br>2<br>2<br>16      | 3<br>10       | 11                | 12       | 13                    | 14       |
| College Algebra                                                           | CA_002                                      | 3                            | 0                   | Go      | 8<br>13        | 2<br>9<br>1 16<br>2 23 | 3<br>10<br>17 | 11<br>18          | 12<br>19 | <u>13</u><br>20       | 14<br>21 |

#### 2. Roster:

|                             | ucoSoft                                                                           |                                                                   |                                                                                                    |                                                        |                               |                             |                          | Web           | come: Mr. M. Mi<br>Instructor       |
|-----------------------------|-----------------------------------------------------------------------------------|-------------------------------------------------------------------|----------------------------------------------------------------------------------------------------|--------------------------------------------------------|-------------------------------|-----------------------------|--------------------------|---------------|-------------------------------------|
| me Rost                     | ter Tools Lectu                                                                   | ure Notes A                                                       | ssessments Resource                                                                                           | s Communication Use                                    | er Management                 | Reports                     | Support                  | FAQ           | Logout                              |
| immer 20                    | )12 (3/28/2012 -                                                                  | 9/30/2012)                                                        | Basic Mathematics   BM_                                                                                       | 004                                                    |                               |                             | Student Vie              | ow F          | Student Login                       |
| udent Lis                   | at .                                                                              |                                                                   |                                                                                                    |                                                        |                               |                             |                          |               |                                     |
| 2.                          | Click on E-Mail ID                                                                | to send an e-n                                                    | nail to that student.                                                                                         | ange test time and view score                          |                               | for that stu                | ident only.              |               |                                     |
| 2.                          | . Click on E-Mail ID<br>Select multiple che                                       | to send an e-n<br>ick boxes and c                                 | nail to that student.                                                                                         | an e-mail to multiple student                          |                               | for that stu                | ident only.<br>Items Per | Page          | View All 💌                          |
| 2.<br>3.<br>4.              | . Click on E-Mail ID<br>Select multiple che                                       | to send an e-n<br>ick boxes and c<br>al Grade Repo                | nail to that student.<br>lick on E-Mail button to send                                                        | an e-mail to multiple student                          | ts.                           | for that stu<br>is Attendar | Items Per                | Page<br>-Mail | View All                            |
| 2.<br>3.<br>4.<br>Total No. | Click on E-Mail ID<br>Select multiple che<br>Click on Individua                   | to send an e-n<br>ick boxes and c<br>al Grade Repo<br>Total No. ( | nail to that student.<br>lick on E-Mail button to send<br>int to view summary and deta                        | an e-mail to multiple student                          | ts.                           | is Attendar<br>tion J       | Items Per                | -Mail         | Second Second Second Second Second  |
| 2<br>3.<br>4.<br>Total No.  | Click on E-Mail ID<br>Select multiple che<br>Click on Individua<br>of Students: 3 | to send an e-n<br>ick boxes and c<br>al Grade Repo<br>Total No. ( | nail to that student.<br>lick on E-Mall button to send<br>rt to view summary and deta<br>of Guest Students: 0 | d an e-mail to multiple student<br>ailed grade report. | ts.<br>Clas<br>Guest Registra | is Attendar<br>tion J       | Items Per<br>nce E-      | -Mail         | Announced and a long and the second |

This page allows the instructor to take *class attendance*, *email student(s)*, *and drop student(s)* from this course along with other links for the students.

- Click on individual student name link to add the attempts, extend the end date, change the test time and view the score for an assessment.
- Click on corresponding student e-mail Id to send an email to that student.
- Select multiple check boxes and click the *E-Mail button* to send e-mail to multiple students.
- Click on *Individual Grade Report* to view summary and detailed grade report.
- Select the student(s) and then click on *Drop Student* button to remove the students from the class.
- Allow instructor to login into student's account. <sup>4</sup> This icon would appear if the CC permits to allow instructor to login as student.

| s21, test | tests021@educo-int.com | 8/13/2013 5:47 AM | <br><ul><li></li></ul> | 🔊 🖉 i 🖉 i 🖳 | 2 |
|-----------|------------------------|-------------------|------------------------|-------------|---|
|           |                        |                   |                        |             |   |

#### 3.0 TOOLS

| Home Roster | То | ols Lecture Notes A   | Assessments    | Resources     | Communication | User Management | Reports | Support He | lp Logout |                            |
|-------------|----|-----------------------|----------------|---------------|---------------|-----------------|---------|------------|-----------|----------------------------|
| Summer 2012 |    | Syllabus              | Basic Mathemat | tics   BM_004 |               |                 |         |            |           | Student View Student Login |
|             |    | Grade Book            |                |               |               |                 |         |            |           |                            |
|             |    | Import Master Section | ו              |               |               |                 |         |            |           |                            |
|             |    | Import Your Section   |                |               |               |                 |         |            |           |                            |
|             |    | My Notes              |                |               |               |                 |         |            |           |                            |
|             |    | Survey 🕨              |                |               |               |                 |         |            |           |                            |
|             |    | Class Attendance      |                |               |               |                 |         |            |           |                            |
|             |    | White Board           |                |               |               |                 |         |            |           |                            |

#### 3.1 Syllabus

- 3.2 Grade Book
- 3.3 Import Master Section
- 3.4 Import Your Section
- 3.5 My Notes
- 3.6 Survey
- 3.7 Class Attendance
- 3.8 White Board

#### 3.1 Syllabus:

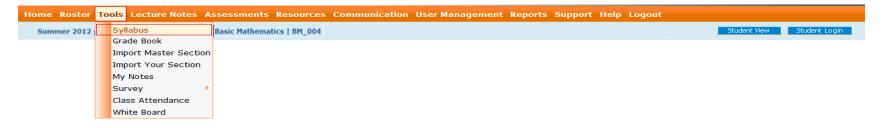

Select the course-section and click on either add, import for adding/importing the syllabus.

| Course | Syllabus                |                |        |                                              |  |  |  |
|--------|-------------------------|----------------|--------|----------------------------------------------|--|--|--|
|        | Syllabus                | Response Sheet |        |                                              |  |  |  |
|        | Syllabus for the course |                |        |                                              |  |  |  |
|        |                         |                |        | Add Import Delete                            |  |  |  |
|        | Title                   |                | Author |                                              |  |  |  |
| 1. 🔲   | Begning Algebra (       | Course 1       |        | View   Edit   Download                       |  |  |  |
| 2. 🔳   | Test Syllabus with      | Response sheet |        | View Response Sheet   View   Edit   Download |  |  |  |

- 1. Click on "Add" button to upload the syllabus file (Word or PDF format).
- 2. Click on "Import" button to upload syllabus file from a previous terms (WORD or PDF format).
- 3. Select the syllabus with the help of check box and click on "Delete" button to delete the selected syllabus (check next to the title first, then click on delete)
- 4. View, Edit or Download
  - $\Box$  Click on "View" to view the syllabus.
  - □ Click on "Edit" to replace the current syllabus file.
  - □ Click on "Download" to save the file to your PC.

• **Response Sheet:** Click on Response sheet tab to add/view/edit response sheet. The Response sheet can be attached to a syllabus with an option of forcing the student to view the syllabus, answer response sheet and then continue.

#### 3.2 Grade Book:

| Home Roster | То | ols Lecture Notes A   | ssessments    | Resources     | Communication | User Management | Reports | Support Help | Logout |              |               |
|-------------|----|-----------------------|---------------|---------------|---------------|-----------------|---------|--------------|--------|--------------|---------------|
| Summer 2012 |    | Syllabus              | Basic Mathema | tics   BM_004 |               |                 |         |              |        | Student View | Student Login |
|             |    | Grade Book            |               |               |               |                 |         |              |        |              |               |
|             |    | Import Master Section | 1             |               |               |                 |         |              |        |              |               |
|             |    | Import Your Section   |               |               |               |                 |         |              |        |              |               |
|             |    | My Notes              |               |               |               |                 |         |              |        |              |               |
|             |    | Survey 🕨 🕨            |               |               |               |                 |         |              |        |              |               |
|             |    | Class Attendance      |               |               |               |                 |         |              |        |              |               |
|             |    | White Board           |               |               |               |                 |         |              |        |              |               |

Grade book can be set up in two ways. It can be copied from another course or set up manually for each course.

- $\Box$  To **Copy**, go to Tools > Grade Book and select the grade book to copy into.
- □ Next, select the Term and course of the grade book you would like to copy from.
- Click on copy and all categories, grade scales, a rounding option will be copied into the selected course/section.

#### Add Grade Book Category:

| mer 2012 (3/28/2012 - 9/30/2012)   Basic Mathematics   BM_004     |           |                    |                      |                           |                    |                  | Student View   | Char  |  |
|-------------------------------------------------------------------|-----------|--------------------|----------------------|---------------------------|--------------------|------------------|----------------|-------|--|
| irade Book Settings                                               |           |                    |                      |                           |                    |                  |                |       |  |
| Edit Grade Report                                                 |           |                    |                      |                           |                    |                  |                |       |  |
| Manage grade categories, grade scale, and score rounding options. |           |                    |                      |                           |                    |                  |                |       |  |
|                                                                   |           | Selected Grading F | eriod : Full Term    |                           |                    |                  |                |       |  |
| Select another section                                            |           |                    |                      | Copy from another se      | ection @           |                  |                |       |  |
| Term : Summer 2012 -                                              |           | < Select Term>     | •                    |                           |                    |                  |                |       |  |
| Section : BM_004 - (Basic Mathematics) -                          |           | < Select Section>  | •                    |                           |                    |                  |                |       |  |
| Grading Period : Full Term 🔻                                      |           |                    | < Select Grading Per | iod> 🔻                    |                    |                  |                |       |  |
| Start Date: 3/28/2012 End Date: 9/30/2012 Weight: 100%            |           |                    |                      | Copy to Multiple Sections |                    |                  |                |       |  |
| Grade Book Categories                                             |           |                    |                      | Add Category              | Add Tutorial Time  | Add Attendance   | Add Discussion | Forum |  |
| Category                                                          | Weight(%) | Drop Count         |                      |                           |                    |                  |                |       |  |
| Homework                                                          | 10        | 0                  | Edit                 | Delete                    |                    | Show Assessments |                |       |  |
| Quiz                                                              | 10        | 0                  | Edit                 | Delete                    | <b></b>            | Show Assessments |                |       |  |
| Test                                                              | 15        | 0                  | Edit                 | Delete                    | <u>م</u>           | Show Assessments |                |       |  |
| Midterm                                                           | 25        | 0                  | Edit                 | Delete                    | <                  | Show Assessments |                |       |  |
| Final                                                             | 25        | 0                  | Edit                 | Delete                    | <u>م</u>           |                  |                |       |  |
| Tutorial Time                                                     | 10        | NA                 | Edit                 | Delete                    | <ul><li></li></ul> |                  |                |       |  |
|                                                                   | 5         | NA                 | Edit                 | Delete                    | <b></b>            |                  |                |       |  |
| Attendance                                                        | 5         |                    |                      |                           |                    |                  |                |       |  |

- To Add grade book categories, begin by selecting the term and section
- Click on "Add Category" button.
- Enter category name, weight and drop count.
- Click on "Save" link.

#### Edit Grade Book Category:

| Grading Period : Full Term 💌                                   |                                        |                     |             | < Select Grading Period> * |                   |                  |                |            |  |  |
|----------------------------------------------------------------|----------------------------------------|---------------------|-------------|----------------------------|-------------------|------------------|----------------|------------|--|--|
| Start Date: 3/28/2012 End Date: 9/30/2012 Weight:              | 100%                                   |                     |             | Copy to Multiple Sections  |                   |                  |                |            |  |  |
| Grade Book Categories                                          |                                        |                     |             | Add Category               | Add Tutorial Time | Add Attendance   | Add Discus     | sion Forun |  |  |
| Category                                                       | Weight(%)                              | Drop Count          |             |                            |                   |                  |                |            |  |  |
| lomework                                                       | 10                                     | 0                   | Saye Cancel | Delete                     | •                 | Show Assessments |                |            |  |  |
| Juiz                                                           | 10                                     | 0                   | Edit        | Delete                     | -                 | Show Assessments |                |            |  |  |
| est                                                            | 15                                     | 0                   | Edit        | Delete                     | ۲                 | Show Assessments |                |            |  |  |
| lidterm                                                        | 25                                     | 0                   | Edit        | Delete                     | ۲.                | Show Assessments |                |            |  |  |
| inal                                                           | 25                                     | 0                   | Edit        | Delete                     |                   |                  |                |            |  |  |
| utorial Time                                                   | 10                                     | NA                  | Edit        | Delete                     | ۲                 |                  |                |            |  |  |
| Ittendance                                                     | 5                                      | NA                  | Edit        | Delete                     |                   |                  |                |            |  |  |
| 1                                                              | Total Weight: 100 %                    |                     |             |                            |                   |                  |                |            |  |  |
| ote : The total weight of all categories must add up to 100%." | You must at least have one category to | create assessments. |             |                            |                   |                  |                |            |  |  |
| Grade Scale                                                    |                                        |                     |             |                            |                   | Impo             | rt Grade Scale | Ad         |  |  |
| # Grade                                                        | Descriptio                             | n/Comment           |             |                            | Minimum % sco     |                  |                | Remove     |  |  |
| 1. A                                                           |                                        |                     |             |                            | 90                |                  | Edit           | Delete     |  |  |
| 2. B                                                           |                                        |                     |             |                            | 80                |                  | Edit           | Delete     |  |  |
| з. с                                                           |                                        |                     |             |                            | 70                |                  | Edit           | Delete     |  |  |
| 4. D                                                           |                                        |                     |             |                            | 60                |                  | Edit           | Delete     |  |  |
|                                                                |                                        |                     |             |                            |                   |                  |                |            |  |  |

- Click on corresponding category edit link and make the necessary changes in category name, weight and drop count and click on save link.
- For deletion of category click on corresponding category delete link.
- Click on the Report icon corresponding to the Category name to see respective 'Average by Category' Grade Report.

#### Adding/Editing Grade Scales:

| Gr | Grade Scale Import Grade Scale Add                  |                                                                 |                                 |                           |        |  |  |  |  |
|----|-----------------------------------------------------|-----------------------------------------------------------------|---------------------------------|---------------------------|--------|--|--|--|--|
| #  | Grade                                               | Description/Comment                                             | Minimum % of the<br>total score |                           | Remove |  |  |  |  |
| 1. | A                                                   | Congratulations! Your performance is good                       | 90                              | <u>Save</u> <u>Cancel</u> | Delete |  |  |  |  |
|    |                                                     |                                                                 |                                 |                           |        |  |  |  |  |
| 2. | в                                                   | Keep up the good work.                                          | 80                              | <u>Edit</u>               | Delete |  |  |  |  |
| з. | С                                                   | Satisfactory, but there is room for improvement. 70 Edit Delete |                                 |                           |        |  |  |  |  |
| 4. | D                                                   | You need to work harder.                                        | 60                              | <u>Edit</u>               | Delete |  |  |  |  |
| 5. | F                                                   | You are not passing. You need to learn the concepts.            | 0                               | <u>Edit</u>               | Delete |  |  |  |  |
| Ot | her Optio                                           | ns                                                              |                                 |                           |        |  |  |  |  |
| Fi | Final Weighted Score Rounding Option (Grade Report) |                                                                 |                                 |                           |        |  |  |  |  |
| ۲  | Rounding                                            | © Rounding to 2 decimal places © Rounding UP                    |                                 |                           |        |  |  |  |  |
|    |                                                     |                                                                 |                                 |                           |        |  |  |  |  |
|    |                                                     | Save GradeBook Settings View Grade Report                       |                                 |                           |        |  |  |  |  |

- Under Grade Scales grid
- Create new Grade Scale by clicking on Add button and by entering the 'Grade', 'Description/Comment' and 'Minimum % of the Total score' into the text boxes and then click on the Save link.
- To change, click on the **edit** link corresponding to the Grade Name.
- To delete click on corresponding scale delete link.

#### Copying Existing Grade Book Template:

Grade Book Settings

| Edit Grade Report                                                   |                             |  |  |  |  |
|---------------------------------------------------------------------|-----------------------------|--|--|--|--|
| B Manage grade categories, grade scale, and score rounding options. |                             |  |  |  |  |
| Selected Grading Period : Full Term                                 |                             |  |  |  |  |
| Select another section                                              | Copy from another section 🛞 |  |  |  |  |
| Term : Fall 2012-13 💌                                               | < Select Term>              |  |  |  |  |
| Section : BA 01 - (Beginning Algebra)                               | < Select Section> 💌         |  |  |  |  |
| Grading Period : Full Term                                          | < Select Grading Period> 💌  |  |  |  |  |
| Start Date: 2/24/2012 End Date: 12/31/2013 Weight: 0%               | Copy to Multiple Sections   |  |  |  |  |

- On the top right of the page there would be new option 'Copy from another section '.
- To copy Categories/Scales from a template created in previous terms or in other sections, select respective the Term, Section and grading period name from the Copy from another section field and click on copy button.
- The copied categories and scales will replace those currently in the Available categories and Scale grid.
- For coping to multiple sections click on 'copy to multiple section' button.

Adding Tutorial Credit Category:

• Under Grade book Categories grid click on Add Tutorial Time button.

| Grade Book                             |                                             |                                                                        |
|----------------------------------------|---------------------------------------------|------------------------------------------------------------------------|
| Add/Edit Tutorial Time Category        |                                             |                                                                        |
| Enter the weight information; click or | add to enter tutorial time and score; and e | click on save.                                                         |
|                                        |                                             | Category: Tutorial Time                                                |
|                                        |                                             | Weight: 0 %                                                            |
| Enter a tutorial-time scoring scale    | e for the term                              |                                                                        |
| © Enter the same tutorial-time scor    | ing scale for each week                     |                                                                        |
| © Enter a tutorial-time scoring scale  | e for each time period                      |                                                                        |
| © Enter maximum and minimum tim        | e for the entire term                       | bbA                                                                    |
| The start date is the same as the terr | m start date and the end date is the same a | as term end date. Also the week starts on Sunday and ends on Saturday. |
| Start date for grading period 02/24/20 | 012 End date for grading                    | period 12/31/2013                                                      |
| Hours                                  | Score (%)                                   |                                                                        |
|                                        |                                             |                                                                        |
|                                        |                                             |                                                                        |
|                                        |                                             |                                                                        |
|                                        |                                             |                                                                        |
|                                        |                                             |                                                                        |
|                                        |                                             | Save Cancel                                                            |

• Enter Details like Category Name, weight and select one of the option and click on save button.

Note: Add tutorial Credit button will be enabled only if Tutorial Credit Category does not exist. Instructor can create only one Tutorial category time.

Include class attendance as part of the grade book:

- A new category called Attendance is added for the grade book in order to consider the attendance weight to the final grades similar to Tutorial Time.
- On click of Add Attendance button, Add Attendance category page appears.

| Grade Book      |                     |                                                                                                    |
|-----------------|---------------------|----------------------------------------------------------------------------------------------------|
| Add / Edit Atte | endance category    | y                                                                                                    |
| 🕞 Enter the wei | ght information. Ch | eck the option below and enter number of days to cosider one absent for given days or keep uncheck for marking them as present. |
|                 |                     | Category: Attendance                                                                                                    |
|                 |                     | Weight: 5 %                                                                                                    |
| *               |                     | ¥ —                                                                                                    |
| Consider on     | e absent if stude   | ent is tardy/late for 3 days.                                                                                                   |
| Present (%)     | Score (%)           |                                                                                                    |
| 90              | 90                  |                                                                                                    |
| 80              | 70                  |                                                                                                    |
| 70              | 50                  |                                                                                                    |
| 60              | 40                  |                                                                                                    |
| 50              | 20                  |                                                                                                    |
|                 |                     | Save                                                                                                    |

- Enter Category weight information
- Check the 'Consider one absent if student Is tardy/late for # days' option to consider one absent for given number of days or uncheck making them as present
- Enter % of present and score
- Click on save
- Score mentioned against attendance will be calculated and will reflected in the grade book.

#### 3.3 Import Master Section

| Home Roster | Tool | s Lecture Notes A    | ssessments     | Resources     | Communication | User Management | Reports | Support H | elp Logout |                            |
|-------------|------|----------------------|----------------|---------------|---------------|-----------------|---------|-----------|------------|----------------------------|
| Summer 2012 | S    | yllabus              | Basic Mathemat | tics   BM_004 |               |                 |         |           |            | Student View Student Login |
|             | G    | rade Book            |                |               |               |                 |         |           |            |                            |
|             | In   | nport Master Section |                |               |               |                 |         |           |            |                            |
|             | In   | nport Your Section   |                |               |               |                 |         |           |            |                            |
|             | М    | y Notes              |                |               |               |                 |         |           |            |                            |
|             | S    | urvey 🕨 🕨            |                |               |               |                 |         |           |            |                            |
|             | C    | lass Attendance      |                |               |               |                 |         |           |            |                            |
|             | W    | /hite Board          |                |               |               |                 |         |           |            |                            |

You can import master section data: course syllabus, documents, web links, grade book, my notes, assessments, tutorial marking and drop-box assignments. The master section syllabus, documents, web links, grade book, my notes and tutorial marking will replace your existing syllabus, documents, web links, grade book, my notes and tutorial marking. If you have students that have already taken assessments, then you can't import the master section data.

#### 3.4 Import Your Section

| Home Roster | Tools | Lecture Notes      | Assessments   | Resources     | Communication | User Management | Reports | Support | Help | Logout |              |               |
|-------------|-------|--------------------|---------------|---------------|---------------|-----------------|---------|---------|------|--------|--------------|---------------|
| Summer 2012 | Sy    | llabus             | Basic Mathema | tics   BM_004 |               |                 |         |         |      |        | Student View | Student Login |
|             | Gra   | ade Book           |               |               |               |                 |         |         |      |        |              |               |
|             | Im    | port Master Sectio | n             |               |               |                 |         |         |      |        |              |               |
|             | Im    | port Your Section  |               |               |               |                 |         |         |      |        |              |               |
|             | Му    | / Notes            |               |               |               |                 |         |         |      |        |              |               |
|             | Su    | rvey               | ۶.            |               |               |                 |         |         |      |        |              |               |
|             | Cla   | ass Attendance     |               |               |               |                 |         |         |      |        |              |               |
|             | W     | hite Board         |               |               |               |                 |         |         |      |        |              |               |

• You can import the any of the features like course syllabus, grade book, assessments, my notes, documents and web links from the previous term/section.

#### Copy course content from your previous section

| <ol> <li>Select a term and section.</li> <li>Click on view to view the detail</li> <li>Check one, multiple, or all che</li> </ol> | ils before importing.<br>ick boxes and click on copy to import the selected content areas. |
|----------------------------------------------------------------------------------------------------|--------------------------------------------------------------------------------------------|
| Term Summer 2012                                                                                                    |                                                                                            |
| Section Sec 3                                                                                                    |                                                                                            |
| Course Resource                                                                                                    |                                                                                            |
| Syllabus                                                                                                    | View Details                                                                               |
| Gradebook                                                                                                    | View Details                                                                               |
| Assessments                                                                                                    | View Details                                                                               |
| My Notes (Assessments(s) are bloc                                                                                                 | cked from copying by the section instructor.                                               |
| Mynote(s)are blocked from copy                                                                                                    | ing by the section instructor.                                                             |
|                                                                                                    | Import assessments with prerequisites                                                      |
|                                                                                                    | Сору                                                                                       |

- Select a source Term and Section from the drop-down list.
- Under Content information, select one or more items which you want to copy it to the current section.
- Click on the View details link to see contents in detail.
- Click the Copy button
- User will see the confirmation alert message.
- Click on OK button to copy the files.

**Note:** If Assessments / My Notes are blocked for coping by the section Instructor. Check box will be disabled and shows appropriate tool tip on mouse over to the resource name.

#### 3.5 My Notes

| Home Roster 1 | Tools Lecture Notes A | ssessments Resource        | Communication | User Management | Reports Suppo | rt Help Logo | ıt                         |
|---------------|-----------------------|----------------------------|---------------|-----------------|---------------|--------------|----------------------------|
| Summer 2012   | Syllabus              | Basic Mathematics   BM_004 |               |                 |               |              | Student View Student Login |
|               | Grade Book            |                            |               |                 |               |              |                            |
|               | Import Master Section |                            |               |                 |               |              |                            |
|               | Import Your Section   |                            |               |                 |               |              |                            |
|               | My Notes              | ].                         |               |                 |               |              |                            |
|               | Survey •              |                            |               |                 |               |              |                            |
|               | Class Attendance      |                            |               |                 |               |              |                            |
|               | White Board           |                            |               |                 |               |              |                            |

• Allow you to add supplement documents to the course hierarchy. Simply select the level from hierarchy you would like and click Add to upload your file. While viewing the course hierarchy, the file will be shown next to the level where it is added. Notes can be enabled and disabled to the Instructor/student of this course using the Permission button. By clicking Add or Delete the instructor is able to add levels and/or delete.

| Summer 2012 (3/28/20    | 12 - 9/30/2012) | Basi  | ic Mathematics   BM_004   |                                   |                                                                         |          | Student Vew Chang     |
|-------------------------|-----------------|-------|---------------------------|-----------------------------------|-------------------------------------------------------------------------|----------|-----------------------|
| Expand ALL Collapse ALL | Notes           |       |                           |                                   |                                                                         |          |                       |
| 🖃 🔂 Basic Mathematic    | Notes for the   | level |                           |                                   |                                                                         |          |                       |
| 🖻 ն 1. Whole Numb       | -               |       |                           | ninaded. Notes can be enabled and | disabled to the Instructors/students of this course using the Permissio | a hutton |                       |
| 🗟 🛅 1.1 Place Va        |                 |       | Level : Basic Mathematics |                                   | dependence one inscription apacements of this country one permission    |          |                       |
| 🗈 🛅 1.2 Expande         | Selected Col    | urse  | Level: Dasic Hachematics  |                                   |                                                                         |          | Items Per Page 50     |
| 🕒 🛅 1.3 Additior        |                 |       |                           |                                   |                                                                         | Add      |                       |
| 🗄 🛅 1.4 Multiplic       |                 |       | Name                      | Description                       | File name / URL                                                         | Size     |                       |
| 🗈 🛅 1.5 Exponer         | 1. 🖽            |       | System Video File 1       | Test                              | Java flv                                                                | 2.6 MB   | 🔎 i 🖄 i 🗡 i 🤷 i 💕 i 💕 |
| 🖻 🛅 2. Factors and      | 2. 📖            |       | Weblink chek 2            |                                   | www.educosoft.com                                                       |          | 🔎 i 🖄 i 🗡 i 🏯 i 🗉 i 📽 |
| 🗟 🛅 3. Fractions        | э. 🖾            | -     | JPG                       |                                   | circle.jpg                                                              | 9.7 K8   | 🔎 i 🖄 i 🗡 i 🤷 i 📽 i   |
| 🗄 🛅 3.1 Types o         |                 |       |                           |                                   | 1.) http://www.youtube.com/watch?v=dwaG6-xIiko                          |          |                       |
| 🗈 🛅 3.2 Equival         | 4. 🖾            | è     | YouTube Video File 2      |                                   | 2.) http://www.youtube.com/watch?v=_020Vi0tR_Q                          |          | 🔎 i 🖄 i 🏋 i 🤷 i 🎯 i 🙆 |
| 🗄 🛅 3.3 Multipliq       |                 | 24    |                           |                                   | 1.) http://www.youtube.com/watch?v=74oju-0NExU                          |          |                       |
| 🗈 🛅 3.4 Orderins        | 5. 🖾            | -     | Khan                      |                                   |                                                                         |          | ₽   ≥  ×  ♣   ₫   @   |

| Article           |                 |                               |
|-------------------|-----------------|-------------------------------|
| Add/Edit Article  |                 |                               |
|                   |                 |                               |
| Course Level: Bas | sic Mathematics | > 1. Whole Numbers            |
| Add Documents     | Add Weblink     | Add Videos Content Repository |
| Select Vide       | eo file         |                               |
| * Nam             | ne              |                               |
| Descri            | ription         |                               |
| * Cho             | ose File        | Browse_ No file selected.     |
|                   |                 |                               |
|                   |                 | Save                          |

- You can also add videos under my notes from your computer or YouTube or Khan Academy or from Educo Content Repository.
- You can import the notes created by other instructor for the same course.
- Select the level from the left hand side course hierarchy to which you want to import and Click on 'Import' button. You are redirected to the following screen.

| Import My Notes                                                                                                |                          |
|----------------------------------------------------------------------------------------------------|--------------------------|
| Import My Notes                                                                                                |                          |
| Select the instructor and view the my notes updated for selected course, select the notes and click on import. |                          |
| Instructor Name : ins 4 -                                                                                      |                          |
| Select All ins 6                                                                                               |                          |
| 1. Review of Pre-Algebra                                                                                       |                          |
| ✓ video 0001                                                                                                   | <u>à</u>                 |
| 🔽 jpg                                                                                                    |                          |
| 9. Quadratic Equations                                                                                         | Click here to view Notes |
| 🖾 jpg                                                                                                    | Q.                       |
| ✓ gif                                                                                                    | <u>à</u>                 |
| pdf                                                                                                    | <u>à</u>                 |
| doc                                                                                                    | <u>à</u>                 |
| ppt                                                                                                    | <u>à</u>                 |
| 🗖 xls                                                                                                    | <u>a</u>                 |
| Import Cancel                                                                                                  | ~ ⊻                      |

- Select the instructor from the instructor drop down. List of notes updated for the selected course will be listed with the course hierarchy as above and user can view the notes by clicking on the icon . Select the note(s) with the help of check box and click on Import button.
- Selected note(s) would get copied to your selected course hierarchy.

#### 3.6 Survey

| Home Roster | То | ols Lecture Notes A   | ۱sse | essments     | Resources     | Communication | User Management | Reports | Support | Help | Logout |                            |
|-------------|----|-----------------------|------|--------------|---------------|---------------|-----------------|---------|---------|------|--------|----------------------------|
| Summer 2012 |    | Syllabus              | Bas  | sic Mathemat | tics   BM_004 |               |                 |         |         |      |        | Student View Student Login |
|             |    | Grade Book            |      |              |               |               |                 |         |         |      |        |                            |
|             |    | Import Master Section | n    |              |               |               |                 |         |         |      |        |                            |
|             |    | Import Your Section   |      |              |               |               |                 |         |         |      |        |                            |
|             |    | My Notes              |      |              |               |               |                 |         |         |      |        |                            |
|             |    | Survey 🕨 🕨            | ·    | Take surv    | /ey           |               |                 |         |         |      |        |                            |
|             |    | Class Attendance      |      | Manage S     | Survey        |               |                 |         |         |      |        |                            |
|             |    | White Board           |      |              |               |               |                 |         |         |      |        |                            |

#### List of Surveys

|     | Title                                              |            | End Date   |     | Date Taken |      |
|-----|----------------------------------------------------|------------|------------|-----|------------|------|
| - 👩 | Elc GA_AB                                          | 09/07/2007 | 10/07/2007 | 1   | 09/07/2007 | Take |
| - 👧 | Feedback from Faculty users of Educosoft Fall 2007 | 12/02/2007 | 01/01/2008 | 36  |            | Take |
| - 👧 | testing 2/13/08                                    | 02/12/2008 | 03/13/2008 | 0   |            | Take |
| - 👧 | Albany State Survey 2008-2009                      | 08/12/2008 | 09/11/2008 | 0   |            | Take |
| - 👧 | Feedback from faculty:Fall 2008                    | 11/22/2008 | 12/22/2008 | 9   |            | Take |
| - 👧 | Feedback from Faculty:Spring 2009                  | 03/28/2009 | 06/15/2009 | 112 |            | Take |
| - 👧 | Feedback from Faculty: Fall 2009                   | 11/16/2009 | 12/16/2009 | 80  |            | Take |
| - 👧 | Faculty Survey Fall 2010                           | 10/21/2010 | 12/31/2010 | 37  |            | Take |

### EducoSoft

#### Instructor User Guide

| New Survey           |                       | Reports    | 💽<br>Help                     |        |              |        |             |            |        |
|----------------------|-----------------------|------------|-------------------------------|--------|--------------|--------|-------------|------------|--------|
| Surveys 😵            | Folder:Al             | l Surveys  |                               | •      | manage folde | ers    | ى 🎸 [       | create New | Survey |
| Manage <u>Status</u> | <u>Title (click t</u> | o preview) | <u>Date</u><br><u>Created</u> | Design | Options      | Deploy | Analyze     | Delete     | Clear  |
| close Open           | CAU Workshop          | 12-13-08   | 12/12/2008                    |        |              |        | <u>i</u> 34 |            |        |
| close Open           | Workshop1             |            | 10/31/2008                    |        |              |        | 0           |            |        |
| open Closed          | Workshop Surv         | eγ         | 08/03/2007                    |        |              |        | 0           |            |        |
|                      |                       |            |                               |        |              |        |             |            |        |

#### 3.7 Class Attendance

| Home Roster | То | ols Lecture Notes A   | ssessments    | Resources     | Communication | User Management | Reports | Support H | lelp | Logout |            |               |
|-------------|----|-----------------------|---------------|---------------|---------------|-----------------|---------|-----------|------|--------|------------|---------------|
| Summer 2012 |    | Syllabus              | Basic Mathema | tics   BM_004 |               |                 |         |           |      | St     | udent View | Student Login |
|             |    | Grade Book            |               |               |               |                 |         |           |      |        |            |               |
|             |    | Import Master Section | n             |               |               |                 |         |           |      |        |            |               |
|             |    | Import Your Section   |               |               |               |                 |         |           |      |        |            |               |
|             |    | My Notes              | 1             |               |               |                 |         |           |      |        |            |               |
|             |    | Survey                |               |               |               |                 |         |           |      |        |            |               |
|             |    | Class Attendance      |               |               |               |                 |         |           |      |        |            |               |
|             |    | White Board           |               |               |               |                 |         |           |      |        |            |               |

• To mark attendance, simply click on the day and select which days are considered for attendance, then click on the cell to mark the attendance or on the date to mark the same attendance for all students. Click on the name to mark the attendance for all class days. You must click Save to save the attendance. By clicking View Report, it will enable you to view an overview for attendance

| Attendance                                                                                                    |         |        |      |       |      |    |    |    |       |    |     |         |     |    |    |    |    |    |    |    |    |    |    |    |    |    |    |    |    |    |         |          |      |
|----------------------------------------------------------------------------------------------------|---------|--------|------|-------|------|----|----|----|-------|----|-----|---------|-----|----|----|----|----|----|----|----|----|----|----|----|----|----|----|----|----|----|---------|----------|------|
| Student List                                                                                                    |         |        |      |       |      |    |    |    |       |    |     |         |     |    |    |    |    |    |    |    |    |    |    |    |    |    |    |    |    |    |         |          |      |
| <ul> <li>1. Click on the day and select which days are considered for attendance.</li> <li>2. Click on the cell to mark the attendance or click on the date to mark the same attendance for all students.</li> <li>3. Click on the name to mark the attendance for all class days.</li> <li>4. Click on Save to save the attendance.</li> </ul> |         |        |      |       |      |    |    |    |       |    |     |         |     |    |    |    |    |    |    |    |    |    |    |    |    |    |    |    |    |    |         |          |      |
| Exempt a period                                                                                                    |         |        |      |       |      |    |    |    |       |    |     |         |     |    |    |    |    |    |    |    |    |    |    |    |    |    |    |    |    |    |         |          |      |
| Do not Consider Weekends                                                                                                    | Conside | r Week | ends |       |      |    |    |    |       |    | Jun | ne - 20 | )12 | •  |    |    |    |    |    |    |    |    |    |    |    |    |    |    |    |    |         |          |      |
| Students                                                                                                    | 1       | 2      | 3    | 4     | 5    | 6  | 7  | 8  | 9     | 10 | 11  | 12      | 13  | 14 | 15 | 16 | 17 | 18 | 19 | 20 | 21 | 22 | 23 | 24 | 25 | 26 | 27 | 28 | 29 | 30 | Ter     | m Percen | tage |
| Students                                                                                                    | Fr      | Sa     | Su   | Мо    | Tu   | We | Th | Fr | Sa    | Su | Мо  | Ти      | We  | Th | Fr | Sa | Su | Мо | Tu | We | Th | Fr | Sa | Su | Мо | Tu | We | Th | Fr | Sa | x/7     | %        | %    |
| ills , mari                                                                                                    |         |        |      |       |      |    |    |    |       |    |     |         |     |    |    |    |    |    |    |    |    |    |    |    |    |    |    |    |    |    | 5       | 71.43    |      |
| jones , joe                                                                                                    |         |        |      |       |      |    |    |    |       |    |     |         |     |    |    |    |    |    |    |    |    |    |    |    |    |    |    |    |    |    | 5       | 71.43    |      |
| jones , tom                                                                                                    |         |        |      |       |      |    |    |    |       |    |     |         |     |    |    |    |    |    |    |    |    |    |    |    |    |    |    |    |    |    | 6       | 85.71    |      |
| Total                                                                                                    | 0       | 0      | 0    | 0     | 0    | 0  | 0  | 0  | 0     | 0  | 0   | 0       | 0   | 0  | 0  | 0  | 0  | 0  | 0  | 0  | 0  | 0  | 0  | 0  | 0  | 0  | 0  | 0  | 0  | 0  |         |          |      |
| Present Ex                                                                                                    | empted  | 0      | т    | ardy/ | Late | 0  |    | A  | bsent | t  |     |         |     |    |    |    |    |    |    |    |    |    |    |    |    |    |    |    |    |    | View Re | port     | Save |

#### 3.8 White Board

| Home Roster | То | ols Lecture Notes A   | ssessments    | Resources     | Communication | User Management | Reports | Support Help | Logout |              |               |
|-------------|----|-----------------------|---------------|---------------|---------------|-----------------|---------|--------------|--------|--------------|---------------|
| Summer 2012 |    | Syllabus              | Basic Mathema | tics   BM_004 |               |                 |         |              |        | Student View | Student Login |
|             |    | Grade Book            |               |               |               |                 |         |              |        |              |               |
|             |    | Import Master Section | 1             |               |               |                 |         |              |        |              |               |
|             |    | Import Your Section   |               |               |               |                 |         |              |        |              |               |
|             |    | My Notes              | 1             |               |               |                 |         |              |        |              |               |
|             |    | Survey                |               |               |               |                 |         |              |        |              |               |
|             |    | Class Attendance      |               |               |               |                 |         |              |        |              |               |
|             |    | White Board           | ]             |               |               |                 |         |              |        |              |               |

• If institution has been allowed to use White board this menu option would appear. Your institution would need to get this approved from Educo.

#### 4. Lecture Notes

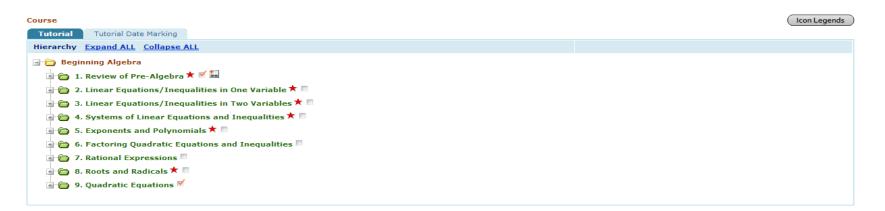

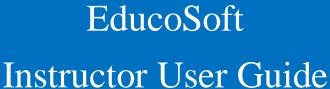

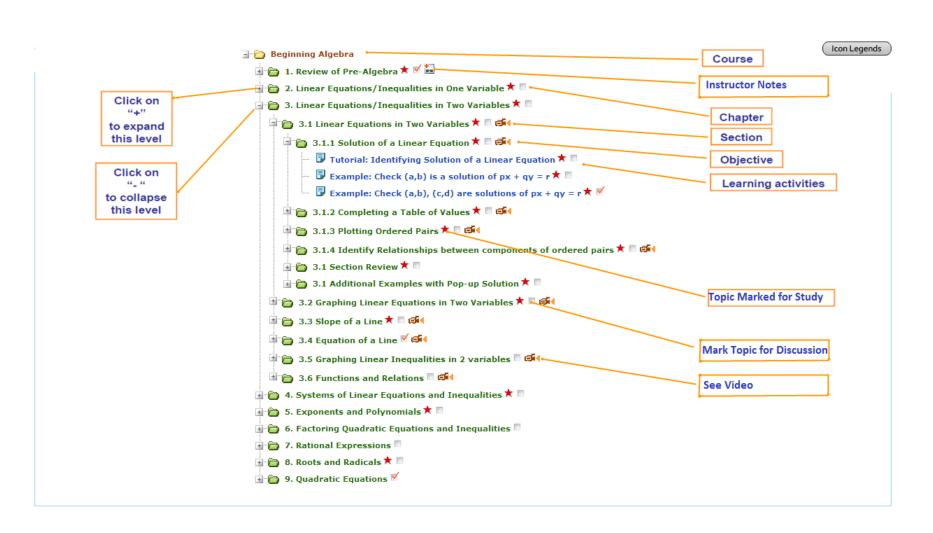

| Home Roster Tools Lecture Notes Assessments Resources Communication User Management Reports Support FAQ Logout |              |               |
|----------------------------------------------------------------------------------------------------|--------------|---------------|
| Summer 2012 (3/28/2012 - 9/30/2012)   College Algebra   CA-002                                                 | Student View | Change Course |

- 5. Assessments
  - 5.1 View/Create
  - 5.2 Scores
  - 5.3 Import Assessments
  - 5.4 My Question Bank
  - 5.5 Printing Submitted Assessments
  - 5.6 DropBox

| Home Roster Tools Lecture Notes Assessments Resources Communication User Management Reports Support FAQ Logout |                                                                                                    |              |               |  |  |  |  |
|----------------------------------------------------------------------------------------------------|----------------------------------------------------------------------------------------------------|--------------|---------------|--|--|--|--|
| Summer 2012 (3/28/2012 - 9/30/2012)   Colle                                                                    | e Algebra I CA 002                                                                                                    | Student View | Change Course |  |  |  |  |
|                                                                                                    | <ul> <li>View / Create</li> <li>Scores</li> <li>Import Assessments</li> <li>My Question Bank</li> <li>Brint Submitted Assessment</li> </ul> |              |               |  |  |  |  |

- Print Submitted Assessment
- DropBox

#### 5.1 View/Create -

List of assessments are displayed. To View/Edit Assessment, click "View/Edit" link. To Create Assessment click the "Create" button.

|                                           | layed. To View/Edit Assessme | she, enere view, zare  |       |                |               |                 |                       |         |          |          |                     |       |
|-------------------------------------------|------------------------------|------------------------|-------|----------------|---------------|-----------------|-----------------------|---------|----------|----------|---------------------|-------|
| sessment Type                             | 11                           | •                      |       |                |               |                 |                       |         |          |          | Items Per Page 75   | 5     |
| ading Period                              | Grade                        | Book Category          |       |                |               |                 | Search                |         |          |          |                     | 2     |
| A                                         |                              |                        |       |                |               |                 | Filter By             | Date of | f Creat  | on 💌 Sel | ect Date            |       |
|                                           |                              |                        |       |                | Creat         | e 🚺 💫 Set Prere | quisites 🔯 Char       | nge Sel | ttings   | More As  | sessment Tools 🔽 💢  | Delet |
|                                           | EST TITLE                    | Grade Book<br>Category | # Q's | Max<br>Attempt | Time<br>Limit | Mode            | EXPIRES               |         |          |          |                     |       |
| 1. 2.1 HW: Simplifying E                  | xpressions 🙆                 | NA                     | 9     | 55             | NA            | Homework        | 8/10/2013<br>11:59 PM | Ø       | 🕞 d      | à Dà.    | Score  Edit  Delete |       |
| 2. 📄 2.2 HW: Solving Linea                | r Equations in one variable  | ) NA                   | 28    | 55             | 00:10         | Homework        | 8/2/2013 11:59<br>PM  |         | Do 4     | à Dà.    | Score  Edit  Delete |       |
| 3. 📄 1.2 Quiz MC                          | ۸                            | ) NA                   | 9     | 55             | NA            | Test MC         | 8/2/2013 11:59<br>PM  | Ø       | Do 4     | à Dà.    | Score  Edit  Delete |       |
| 4. 2.3 HW: More on Solv                   | ing Linear Equations         | ) NA                   | 6     | 55             | 00:03         | Homework        | 8/2/2013 11:59<br>PM  |         | <b>b</b> | à Dà.    | Score  Edit  Delete |       |
| 5. 1.2 Quiz MC: Review of                 | of Fractions                 | ) NA                   | 9     | 55             | NA            | Practice        | 8/2/2013 11:59<br>PM  |         | Do 4     | à Dà.    | Score  Edit  Delete |       |
| 6. 🔲 1.2 Quiz MC: Review of               | of Fractions                 | ) NA                   | 9     | 55             | NA            | Test MC         | 8/2/2013 11:59<br>PM  |         | <b>b</b> | b D.     | Score  Edit  Delete |       |
| 7. 1.3 Quiz MC: Review of<br>Square Roots | of Decimal Numbers and 🔺     | ) NA                   | 10    | 55             | 00:10         | Test MC         | 8/2/2013 11:59<br>PM  |         | 6        | a Da     | Score  Edit  Delete |       |
| 8. 🥅 1.4 Quiz MC: Review of               | of Percents                  | ) NA                   | 46    | 55             | 00:10         | Test MC         | 8/2/2013 11:59        |         |          |          | Score  Edit  Delete |       |

| Home Roster Tools Lecture Notes Assess      | ments Resources Communication User Management Reports Support FAQ Logout |              |               |
|---------------------------------------------|--------------------------------------------------------------------------|--------------|---------------|
| Summer 2012 (3/28/2012 - 9/30/2012)   Colle | ie Algebra I CA-002                                                      | Student View | Change Course |
|                                             | - View / Create                                                          |              |               |
|                                             | - Scores                                                                 |              |               |
|                                             | - Import Assessments                                                     |              |               |
|                                             | - My Question Bank                                                       |              |               |

- Print Submitted Assessment
- DropBox

#### 5.2 Scores

List of Assessments are displayed. Click on View to see the student list and to view the score.

| Instruc             | tor Created Assessment List                                         |                              |          |        |                    |                    |       |  |
|---------------------|---------------------------------------------------------------------|------------------------------|----------|--------|--------------------|--------------------|-------|--|
|                     | List of Assessments are displayed. Click on view to see the student | list and to view the scores. |          |        |                    |                    |       |  |
| Grading             | Period All  Grade Book Category All                                 |                              |          |        |                    |                    |       |  |
| Assessment Type All |                                                                     |                              |          |        |                    |                    |       |  |
| No.                 | Title                                                               | Max Attempt                  | Category | Status | Start Date         | End Date           | Score |  |
| 1.                  | Homework 1                                                          | 1                            | Homework | Active | 4/27/2012 12:00 AM | 5/4/2012 11:59 PM  | View  |  |
| 2.                  | 1. Test: Whole Numbers                                              | 1                            |          | Active | 5/1/2012 12:00 AM  | 5/31/2012 11:59 PM | View  |  |
| 3.                  | 1.1 Quiz MC: Place Value System                                     | 1                            |          | Active | 5/1/2012 12:00 AM  | 5/31/2012 11:59 PM | View  |  |
| 4.                  | 1.1 Quiz MC/FR: Place Value System                                  | 1                            |          | Active | 5/1/2012 12:00 AM  | 5/31/2012 11:59 PM | View  |  |
| 5.                  | 1.1 HW: Place Value System                                          | 1                            |          | Active | 5/1/2012 12:00 AM  | 5/31/2012 11:59 PM | View  |  |
| 6.                  | 1.1 Quiz                                                            | 99                           |          | Active | 5/1/2012 12:00 AM  | 5/31/2012 11:59 PM | View  |  |
| 7.                  | 1.3 Quiz MC: Addition and Subtraction of Whole Numbers              | 1                            |          | Active | 5/1/2012 12:00 AM  | 5/31/2012 11:59 PM | View  |  |
| 8.                  | 1.3 HW: Addition and Subtraction of Whole Numbers                   | 1                            |          | Active | 5/1/2012 12:00 AM  | 5/31/2012 11:59 PM | View  |  |
| 9.                  | 1.4 HW: Multiplication and Division of Whole Numbers                | 1                            |          | Active | 5/1/2012 12:00 AM  | 5/31/2012 11:59 PM | View  |  |
| 10.                 | 1.4 Quiz MC: Multiplication and Division of Whole Numbers           | 1                            |          | Active | 5/1/2012 12:00 AM  | 5/31/2012 11:59 PM | View  |  |
| 11.                 | 1.5 HW: Exponents, Order of Operations, and Averages                | 1                            |          | Active | 5/1/2012 12:00 AM  | 5/31/2012 11:59 PM | View  |  |
| 12.                 | 1.5 Quiz MC: Exponents, Order of Operations, and Averages           | 1                            |          | Active | 5/1/2012 12:00 AM  | 5/31/2012 11:59 PM | View  |  |
| 13.                 | 2. Test: Factors and Multiples                                      | 1                            |          | Active | 5/1/2012 12:00 AM  | 5/31/2012 11:59 PM | View  |  |

Student View

Change Cours

Home Roster Tools Lecture Notes Assessments Resources Communication User Management Reports Support FAQ Logout

#### Summer 2012 (3/28/2012 - 9/30/2012) | College Algebra | CA. 002

- View / Create
- Scores
- Import Assessments
- My Question Bank
- Print Submitted Assessment
- DropBox

#### 5.3 Import Assessments –

List the options available for Importing Assessments. There are three options available; Import your own assessment created in current or previous semester, Import Educo created assessments, and Import assessments created by other instructors.

#### Import Assessments Options

List of options available for Importing Assessments.

1. Import your own assessment created in current/previous semester.

2. Import Educo created assessments.

3. Import assessments created by other instructors.

| Home Roster Tools Lecture Notes Assess       | nents Resources Communication User Management Reports Support FAQ Logout                                                                                                    |              |               |
|----------------------------------------------|----------------------------------------------------------------------------------------------------|--------------|---------------|
| Summer 2012 (3/28/2012 - 9/30/2012)   Colled | <ul> <li>Alnehra I CA 007</li> <li>View / Create</li> <li>Scores</li> <li>Import Assessments</li> <li>My Question Bank</li> <li>Print Submitted Assessment</li> <li>DropBox</li> </ul> | Student View | Change Course |

#### 5.4 My Question Bank

• Select the level (chapter or section) from the course hierarchy on the left, and select the question type from the drop down list and click on Add button for adding the questions. OR You can "Import from excel sheet" to add questions to the selected level. OR You can also import the question created by other instructor for the same course by clicking on Import button.

| Europed All, Colleges All                           | My Ques  | tion Bank                                                                                     |                                       |                                         |                                |
|-----------------------------------------------------|----------|-----------------------------------------------------------------------------------------------|---------------------------------------|-----------------------------------------|--------------------------------|
| Expand ALL Collapse ALL  Gradient Basic Mathematics | Selected | Hierarchy: Basic Mathematics > 1. Whole Numbers > 1.1 Place Val                               | lue System > 1.1.1 Determining Place  | Values in Whole Numbers                 |                                |
| 🖃 🛅 1. Whole Numb                                   |          | ct the level (Chapter or Section) from the course hierarchy on the left, and<br>Concept : All | click on Add Question or "Import from | excel sheet" to add questions to the se | elected level.                 |
| 🖃 🧰 1.1 Place Va                                    | Question | Concept : All                                                                                 | Multiple Chains                       |                                         | Terrert From Frind Shart       |
| 🖃 🛅 1.1.1 Del                                       |          |                                                                                               | Multiple Choice                       | Add Copy Delete Import                  | Import From Excel Sheet        |
|                                                     |          | Description Testing Multiple choice question 01 ?                                             | Question Type Multiple Choice         | Question Concept<br>B111;Testing INS 1  | <b>A</b> . <b>B</b> . <b>X</b> |
|                                                     | 1.       |                                                                                               |                                       |                                         | <i>₽</i>   <u></u>   ×         |
| 🗄 🛅 1.3 Additior                                    |          |                                                                                               |                                       |                                         |                                |
| 🗄 🛅 1.4 Multiplic                                   |          |                                                                                               |                                       |                                         |                                |
| 🖃 🛅 1.5 Exponei                                     |          |                                                                                               |                                       |                                         |                                |
| 🗄 🛅 2. Factors and                                  |          |                                                                                               |                                       |                                         |                                |

| Home Roster Tools Lecture Notes Assessments Resources Communication User Manager                                                                                                    | nent Reports Support FAQ Logout |               |
|----------------------------------------------------------------------------------------------------|---------------------------------|---------------|
| Summer 2012 (3/28/2012 - 9/30/2012)   Col and Alaehra   CA 002<br>- View / Create<br>- Scores<br>- Import Assessments<br>- My Question Bank<br>- Print Submitted Assessment<br>- DropBox | Student View                    | Change Course |
| 5.5 Print Submitted Assignment                                                                                                    |                                 |               |

| Print Submitted Assessments  |                                                         |                                                                             |                           |
|------------------------------|---------------------------------------------------------|-----------------------------------------------------------------------------|---------------------------|
| Student List                 |                                                         |                                                                             |                           |
| List of Students who have at | tempted the assesments. Click on Print link to view Bes | t Attempt and Print. Note: Manual attempt will not be considered for print. | Items Per Page View All 💌 |
| Select Assessment :          | 1.4 Quiz MC: Review of Percents                         | •                                                                           |                           |
| # of Questions               | : 50                                                    |                                                                             |                           |
| Max Score                    | : 50                                                    |                                                                             |                           |
| Max Attempts                 | : 10                                                    |                                                                             |                           |
| Due Date                     | : 3/20/2013                                             |                                                                             |                           |
| Student                      |                                                         |                                                                             |                           |
| 1. Drive Release, Flash      |                                                         |                                                                             | Not Attempted             |
| 2. gu2, linked               |                                                         |                                                                             | Not Attempted             |
| 3. jan, test                 |                                                         |                                                                             | Not Attempted             |
| 4. k, praveen                |                                                         |                                                                             | Print                     |
| 5. pk1, test                 |                                                         |                                                                             | Not Attempted             |
| 6. pk2, test                 |                                                         |                                                                             | Not Attempted             |
| 7. s1, test                  |                                                         |                                                                             | Print                     |
| 8. s2, test                  |                                                         |                                                                             | Print                     |

- Assessments that have been submitted by the student should be allowed to be printed. The assessment allowed is Test MC Type only. Assessments for which the student is not appeared will be shown as not attempted. All attempts will not be available for print; only the best attempt in terms of score would be shown for print.
- Print Submitted Assignment this menu option would appear only if the institution has got the permission.

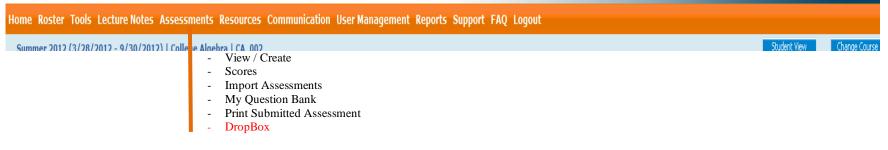

#### 5.6 DropBox -

Apart from file upload option for assignment submission, a Text editor is provided where student can type in the answers. All the response submitted using text editor is listed on a single page for evaluation. Evaluation page has information about the student, date of submission, text box to enter the grade, option to mark particular words in the assignment, highlight them and give comments to those marked words. Instructor can comment on the answer and also allow student to resubmit the assessment. It is also possible to attach the assignment to grade book and allow late submission with penalty in score.

| Summer 2012: Ja                     | maica (5/30/2012 - 8, | View/Create                                                                              | English    | h: Language Arts       |          |         | Admin View CC View | Student View | Change Cours |
|-------------------------------------|-----------------------|------------------------------------------------------------------------------------------|------------|------------------------|----------|---------|--------------------|--------------|--------------|
| ropbox Assignme<br>Assignments List |                       | Scores<br>Import Assessments<br>My Question Bank<br>Print Submitted Assessmen<br>DropBox | t and eval | uate.                  |          |         |                    | Items Per Pa | ge 50 💌      |
|                                     |                       |                                                                                          |            |                        |          |         |                    | Add          | Delete       |
|                                     | L                     | Title                                                                                    |            | Grade Book<br>Category | Due Date | #Graded | #Submitted         | Add          | Delete       |

- 6. Resources
- 6.1 View Glossary
- 6.2 Documents
- 6.3 Web Link
- 6.4 Exam Papers
- 6.5 E-Book
- 6.6 E-Solution Manual

| Home Roster Tools Lecture Notes Assessments Resource       | es Communication User Management Reports Support FAQ Logout                                                                            |              |               |
|------------------------------------------------------------|----------------------------------------------------------------------------------------------------|--------------|---------------|
| Summer 2012 (3/28/2012 - 9/30/2012)   College Algebra   CA | <ul> <li>View Glossary</li> <li>Documents</li> <li>Web Link</li> <li>Exam Papers</li> <li>E-Book</li> <li>E-Solution Manual</li> </ul> | Student View | Change Course |

#### 6.1 View Glossary

| Glossary                      |                                                                                                    |                     |  |  |  |
|-------------------------------|----------------------------------------------------------------------------------------------------|---------------------|--|--|--|
| Glossary List                 |                                                                                                    |                     |  |  |  |
| Select Course Level Basic M   | athematics 🗨                                                                                          |                     |  |  |  |
| Selected Course Level : Basic | Mathematics                                                                                           |                     |  |  |  |
|                               | A B C D E F G H I J K L M N O P Q R S T U V W X Y Z All                                               | Search Go           |  |  |  |
|                               |                                                                                                    | Items Per Page 50 💌 |  |  |  |
| No. Glossary Word             | Glossary Description                                                                                  |                     |  |  |  |
| 1. Absolute value             | The absolute value of a signed number is the distance between the number and zero on the number line. |                     |  |  |  |
| 2. Acute angle                | An angle less than 90° and greater than 0° is called an acute angle.                                  |                     |  |  |  |
| 3. Acute triangle             | A triangle in which all three angles are acute is called an acute triangle.                           |                     |  |  |  |
| 4. Addend                     | A number being added is called an addend or term.                                                     |                     |  |  |  |
| 5. Algebraic equation         | An equality containing at least one unknown (variable) is called an algebraic equation.               |                     |  |  |  |
| 6. Angle                      | An angle is a figure formed by two rays having a common initial point, called the vertex.             |                     |  |  |  |
| 7. Area                       | Area is the measure of the region enclosed by the boundary of a geometric figure.                     |                     |  |  |  |
| 8. Area of a parallelogram    | Area = (base)(height)                                                                                 |                     |  |  |  |
| 9. Area of a rectangle        | Area = (length) x (width)                                                                             |                     |  |  |  |
| 10. Area of a right triangle  | right triangle Area = ½ (a)(b)                                                                        |                     |  |  |  |

| Home Roster Tools Lecture Notes Assessments Resources Communication User Management Reports Support FAQ Logout                              |              |               |
|----------------------------------------------------------------------------------------------------|--------------|---------------|
| Summer 2012 (3/28/2012 - 9/30/2012)   Collene Alaehra   CA (2)<br>- View Glossary<br>- Documents<br>- Web Link<br>- Exam Papers<br>- E-Book | Student View | Change Course |
| Copyright © 2013 Educo International                                                                                                    |              |               |

#### 6.2 Documents -

| Expand ALL Collapse ALL | Documer                 | its                        |                   |                                     |                                     |                   |                        |
|-------------------------|-------------------------|----------------------------|-------------------|-------------------------------------|-------------------------------------|-------------------|------------------------|
| 🖃 🛅 Basic Mathematic:   | Documents for the level |                            |                   |                                     |                                     |                   |                        |
| 🖃 🛅 1. Whole Numb       | Selec                   | ted Course Level : Basic M | athematics > 1. W | /hole Numbers > 1.1 Place Value Sys | tem > 1.1.1 Determining Place Value | es in Whole Numbe | rs                     |
| 🖃 🛅 1.1 Place Va        |                         |                            |                   |                                     |                                     |                   | Items Per Page 50 💌    |
| 🖃 🛅 1.1.1 Dei           |                         |                            |                   |                                     |                                     |                   |                        |
| 🗄 🛅 1.1.2 Ext           |                         | Documents                  |                   | Description                         |                                     | Author            | Add Import Delete      |
| 🗄 🛅 1.1 Secti           |                         |                            |                   | Description                         |                                     | Author            |                        |
| 🗄 🛅 1.2 Expande         | 1.                      | Test Document 01           |                   |                                     |                                     |                   | View   Edit   Download |
| 🗄 🛅 1.3 Additior        |                         |                            |                   |                                     |                                     |                   |                        |
| 🗄 🛅 1.4 Multiplic       |                         |                            |                   |                                     |                                     |                   |                        |
| 🗄 🛅 1.5 Exponei         |                         |                            |                   |                                     |                                     |                   |                        |
| ≝ 📋 2. Factors and      |                         |                            |                   |                                     |                                     |                   |                        |

- You can share the documents (word, pdf, excel, png, jpeg, etc) files to the students.
- You can also import the documents from the previous term/section of the same course.

| Home Roster Tools Lecture Notes Assessments Resources Communication User Management Reports Support FAQ Logout |                                                                                                    |  |  |  |  |  |  |
|----------------------------------------------------------------------------------------------------|----------------------------------------------------------------------------------------------------|--|--|--|--|--|--|
| Summer 2012 (3/28/2012 - 9/30/2012)   Collene Alnebra   CA                                                     | Student View     Student View     Change Co       -     View Glossary     -       -     Documents     -       -     Web Link       -     Exam Papers       -     E-Book |  |  |  |  |  |  |

#### 6.3 Web Link -

| Web Links        |                                                                                                    |                                                                                                    |
|------------------|----------------------------------------------------------------------------------------------------|----------------------------------------------------------------------------------------------------|
| List of weblinks |                                                                                                    |                                                                                                    |
| Selected Course  | Level: Basic Mathematics > 1. Whole Numbers > 1.1 Place Value System > 1.1.1 Determining Place Values in Whole Num | nbers                                                                                                    |
|                  |                                                                                                    | Items Per Page 50                                                                                                    |
|                  |                                                                                                    | Add Import                                                                                                    |
| Web Links        |                                                                                                    |                                                                                                    |
| Heading:         | Educo                                                                                                    |                                                                                                    |
| Description:     |                                                                                                    |                                                                                                    |
| URL:             | www.educosoft.com                                                                                                  | Edit   Delete                                                                                                    |
|                  |                                                                                                    |                                                                                                    |
|                  | 1                                                                                                    |                                                                                                    |
|                  | List of weblinks<br>Selected Course<br>Web Links<br>Heading:<br>Description:                                       | List of weblinks         Selected Course Level : Basic Mathematics > 1. Whole Numbers > 1.1 Place Value System > 1.1.1 Determining Place Values in Whole Num         Web Links         Heading:       Educo         Description: |

- You can share the web links to the students for reference.
- You can also import the web links from the previous term/section of the same course.

| Home Roster Tools Lecture Notes Assessments Resources Communication User Management Reports Support FAQ Logout |                                                                                                    |              |               |  |  |  |  |  |  |
|----------------------------------------------------------------------------------------------------|----------------------------------------------------------------------------------------------------|--------------|---------------|--|--|--|--|--|--|
| Summer 2012 (3/28/2012 - 9/30/2012)   Collene Alnehra   CA<br>-                                                | <ul> <li>N7</li> <li>View Glossary</li> <li>Documents</li> <li>Web Link</li> <li>Exam Papers</li> <li>E-Book</li> </ul> | Student View | Change Course |  |  |  |  |  |  |

#### 6.4 Exam Papers

| Previous | evious Examination Papers                                                                                             |             |                   |                 |  |  |  |  |  |
|----------|----------------------------------------------------------------------------------------------------|-------------|-------------------|-----------------|--|--|--|--|--|
| 厚 To     | F To view or download the document, click on view or download link. You must have Acrobat reader installed in your PC |             |                   |                 |  |  |  |  |  |
|          |                                                                                                    |             |                   |                 |  |  |  |  |  |
|          | Title                                                                                                    | Description | Question Paper(s) | Solved Paper(s) |  |  |  |  |  |
| 1.       | testing word                                                                                                    |             | View   Download   | View   Download |  |  |  |  |  |
| 2.       | fghgf                                                                                                    | hfghfg      | View   Download   | View   Download |  |  |  |  |  |

• You can view or download the previous examination papers uploaded by educo.

| Iome Roster Tools Lecture Notes Assessments Resources Communication User Management Reports Support FAQ Logout |                                                                                                    |              |               |  |  |  |  |  |
|----------------------------------------------------------------------------------------------------|----------------------------------------------------------------------------------------------------|--------------|---------------|--|--|--|--|--|
| Summer 2012 (3/28/2012 - 9/30/2012)   College Algebra   C                                                      | <ul> <li>View Glossary</li> <li>Documents</li> <li>Web Link</li> <li>Exam Papers</li> <li>E-Book</li> <li>E-Solution Manual</li> </ul> | Student View | Change Course |  |  |  |  |  |

#### 6.5 E-Book

| Summer 2012 (3/28/2012 - 9/30/2012) IC<br>Glossary<br>Documents<br>WebLink<br>Exam Papers<br>E-Book<br>E-Book<br>E-Solution Manual                                                                                                    |  | <b></b> S | cudent View | Student L |
|----------------------------------------------------------------------------------------------------|--|-----------|-------------|-----------|
| Hierarchy       Expand ALL       Collapse ALL         Basic Mathematics       Image: Second Second S                                                                                    |  |           |             |           |
| <ul> <li>Basic Mathematics</li> <li>I. Whole Numbers</li> <li>Whole Numbers and Place Value System</li> <li>I.1 Whole Numbers and Place Value System</li> <li>I.2 Expanded Form, Inequalities and Rounding Whole Numbers</li> <li>I.3 Addition and Subtraction of Whole Numbers</li> <li>I.4 Multiplication and Division of Whole Numbers</li> <li>I.5 Exponents, Order of Operations and Averages</li> <li>I.6 Chapter Summary</li> <li>I.7 Review Exercises</li> <li>I.8 Self Test</li> <li>I.9 Cummulative Multiple Choice Test</li> <li>Answers</li> </ul>                                                                                                    |  |           |             |           |
| <ul> <li>I. Whole Numbers</li> <li>Whole Numbers</li> <li>I.1 Whole Numbers and Place Value System</li> <li>I.2 Expanded Form, Inequalities and Rounding Whole Numbers</li> <li>I.3 Addition and Subtraction of Whole Numbers</li> <li>I.4 Multiplication and Division of Whole Numbers</li> <li>I.5 Exponents, Order of Operations and Averages</li> <li>I.6 Chapter Summary</li> <li>I.7 Review Exercises</li> <li>I.8 Self Test</li> <li>I.9 Cummulative Multiple Choice Test</li> <li>Answers</li> </ul>                                                                                                    |  |           |             |           |
| <ul> <li>Whole Numbers</li> <li>I.1 Whole Numbers and Place Value System</li> <li>I.2 Expanded Form, Inequalities and Rounding Whole Numbers</li> <li>I.3 Addition and Subtraction of Whole Numbers</li> <li>I.4 Multiplication and Division of Whole Numbers</li> <li>I.5 Exponents, Order of Operations and Averages</li> <li>I.6 Chapter Summary</li> <li>I.7 Review Exercises</li> <li>I.8 Self Test</li> <li>I.9 Cummulative Multiple Choice Test</li> <li>Answers</li> </ul>                                                                                                    |  |           |             |           |
| <ul> <li>I.1 Whole Numbers and Place Value System</li> <li>I.2 Expanded Form, Inequalities and Rounding Whole Numbers</li> <li>I.3 Addition and Subtraction of Whole Numbers</li> <li>I.4 Multiplication and Division of Whole Numbers</li> <li>I.5 Exponents, Order of Operations and Averages</li> <li>I.6 Chapter Summary</li> <li>I.7 Review Exercises</li> <li>I.8 Self Test</li> <li>I.9 Cummulative Multiple Choice Test</li> <li>Answers</li> </ul>                                                                                                    |  |           |             |           |
| <ul> <li>I.2 Expanded Form, Inequalities and Rounding Whole Numbers</li> <li>I.3 Addition and Subtraction of Whole Numbers</li> <li>I.4 Multiplication and Division of Whole Numbers</li> <li>I.5 Exponents, Order of Operations and Averages</li> <li>I.6 Chapter Summary</li> <li>I.7 Review Exercises</li> <li>I.8 Self Test</li> <li>I.9 Cummulative Multiple Choice Test</li> <li>Answers</li> </ul>                                                                                                    |  |           |             |           |
| <ul> <li>I.3 Addition and Subtraction of Whole Numbers</li> <li>I.4 Multiplication and Division of Whole Numbers</li> <li>I.5 Exponents, Order of Operations and Averages</li> <li>I.6 Chapter Summary</li> <li>I.7 Review Exercises</li> <li>I.8 Self Test</li> <li>I.9 Cummulative Multiple Choice Test</li> <li>Answers</li> </ul>                                                                                                    |  |           |             |           |
| <ul> <li>I.4 Multiplication and Division of Whole Numbers</li> <li>I.5 Exponents, Order of Operations and Averages</li> <li>I.6 Chapter Summary</li> <li>I.7 Review Exercises</li> <li>I.8 Self Test</li> <li>I.9 Cummulative Multiple Choice Test</li> <li>Answers</li> </ul>                                                                                                    |  |           |             |           |
| <ul> <li>I.5 Exponents, Order of Operations and Averages</li> <li>I.6 Chapter Summary</li> <li>I.7 Review Exercises</li> <li>I.8 Self Test</li> <li>I.9 Cummulative Multiple Choice Test</li> <li>Answers</li> </ul>                                                                                                    |  |           |             |           |
| <ul> <li>I.6 Chapter Summary</li> <li>I.7 Review Exercises</li> <li>I.8 Self Test</li> <li>I.9 Cummulative Multiple Choice Test</li> <li>Answers</li> </ul>                                                                                                    |  |           |             |           |
| <ul> <li>I.7 Review Exercises</li> <li>I.8 Self Test</li> <li>I.9 Cummulative Multiple Choice Test</li> <li>Answers</li> </ul>                                                                                                    |  |           |             |           |
| 🗊 1.8 Self Test<br>🕼 1.9 Cummulative Multiple Choice Test<br>                                                                                                    |  |           |             |           |
| <ul> <li>I.9 Cummulative Multiple Choice Test</li> <li>Answers</li> </ul>                                                                                                    |  |           |             |           |
|                                                                                                    |  |           |             |           |
|                                                                                                    |  |           |             |           |
| 2. Factors and Multiples                                                                                                    |  |           |             |           |
| 🗄 🗁 3. Fractions                                                                                                    |  |           |             |           |
| 4. Decimals                                                                                                    |  |           |             |           |
| I → Community I → Community I → C                                                                                                    |  |           |             |           |
| 6. Percents                                                                                                    |  |           |             |           |
| <ul> <li>□ 0. Percents</li> <li>□ □ □ 7. Tables and Graphs</li> </ul>                                                                                                    |  |           |             |           |
| 8. Measurements                                                                                                    |  |           |             |           |
|                                                                                                    |  |           |             |           |
| <ul> <li>Integers, Exponents and Order of Operations</li> </ul>                                                                                                    |  |           |             |           |
| ■ and a second and a second a second a |  |           |             |           |

#### 6.6 E-Solution Manual

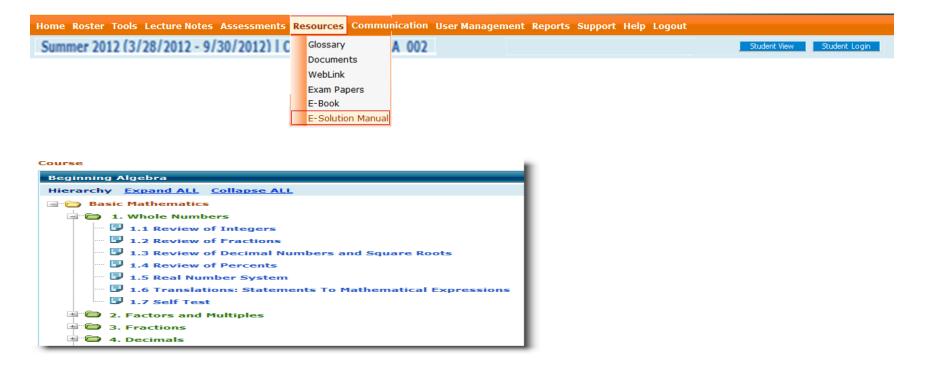

Note: If the course doesn't have the E-Book OR E-Solution manual then the menu doesn't appears.

### 7. Communications

- 7.1 Internal Mail
- 7.2 Announcements
- 7.3 Discussion Forum
- 7.4 Study Group
- 7.5 Queries

#### 7.6 Chat

| Home Roster Tools Lecture Notes Assessments Resources Communication | on User Management Reports Support FAQ Logout                                                                                        |               |
|---------------------------------------------------------------------|----------------------------------------------------------------------------------------------------|---------------|
| Summer 2012 (3/28/2012 - 9/30/2012)   Collene Algebra   CA - 002    | Student View          Internal Mail         Announce ments         Discussion Forum         Study Group         Queries         Chat | Change Course |

#### 7.1 Internal Mail – Use this function to check received emails from Educo, CC, other Instructors or students.

| Mail                        | Folder : | Inbox   |                         |                          |                                              |                              |                   |   |   |
|-----------------------------|----------|---------|-------------------------|--------------------------|----------------------------------------------|------------------------------|-------------------|---|---|
| 🚞 Favorite Folders          |          |         | From                    | Date                     | Subject                                      | SectionName                  | CourseName        | 0 | 2 |
| 🚖 Inbox                     | 🗸 - Rec  | eived o | on: Wednesday, J        | uly 31, 2013             |                                              | ·                            |                   |   |   |
| <br>€⊠ Sent Items           | 1        |         | Hawkins,<br>Stephen     | 7/31/2013<br>2:19:00 AM  | Group membership request                     | n/a                          | n/a               |   | × |
| 🖾 Drafts<br>前 Deleted Items | 2        |         | Administrator,<br>Educo | 7/31/2013<br>12:03:00 AM | Your course has been approved by Educo Admin | n/a                          | n/a               |   | × |
| 🚞 Personal folders          | V - Rec  | eived o | on: Tuesday, July       | 30, 2013                 |                                              |                              |                   |   |   |
| Archived folders            | 3        |         | k, praveen              | 7/30/2013<br>8:19:00 AM  | Group membership request                     | n/a                          | n/a               |   | × |
|                             | V - Rec  | eived o | on: Thursday, July      | 25, 2013 —               |                                              |                              |                   |   |   |
| Compose                     | 4        |         | Administrator,<br>Educo | 7/25/2013<br>1:45:00 AM  | Your course has been approved by Educo Admin | n/a                          | n/a               |   | × |
| Address Book                | 🗸 - Rec  | eived o | on: Friday, July 19     | , 2013 ——                |                                              |                              |                   |   |   |
| Search For Address          | 5        |         | Administrator,<br>Educo | 7/19/2013<br>7:56:00 AM  | Your course has been approved by Educo Admin | n/a                          | n/a               |   | × |
| Options                     | ✓ - Rec  | eived o | on: Tuesday, July       | 09, 2013                 |                                              |                              |                   |   |   |
| Archive                     | 6        |         | Rao, Aditya             | 7/9/2013<br>5:19:00 AM   | [none]                                       | Testing - Educo<br>Bangalore | Beginning Algebra |   | × |
|                             | > - Rec  | eived o | on: Wednesday, J        | une 19, 2013             |                                              | 1                            |                   |   |   |
|                             |          |         | on: Friday, April 1     |                          |                                              |                              |                   |   |   |
|                             |          |         |                         |                          |                                              |                              |                   |   |   |
|                             |          |         |                         |                          |                                              |                              |                   |   |   |
|                             |          |         |                         |                          |                                              |                              |                   |   |   |
|                             |          |         | -                       |                          |                                              |                              |                   |   |   |
|                             |          |         | on: Monday, Mar         |                          | 12                                           |                              |                   |   |   |
|                             |          |         |                         |                          | 013                                          |                              |                   |   |   |
|                             |          |         | on: Thursday, Jan       |                          |                                              |                              |                   |   |   |
|                             |          |         | on: Wednesday, Jan      |                          |                                              |                              |                   |   |   |
|                             |          | _       | ve to Select            |                          | Move                                         |                              |                   |   |   |

• You can send email to the course/section students, Instructors and CC.

| Home Roster Tools Lecture Notes Assessments Resources Communicati<br>Summer 2012 (3/28/2012 - 9/30/2012)   College Algebra   CA 002 | <ul> <li>Internal Mail</li> <li>Announcements</li> <li>Discussion Forum</li> <li>Study Group</li> <li>Queries</li> <li>Chat</li> </ul> | Student View | Change Course |
|----------------------------------------------------------------------------------------------------|----------------------------------------------------------------------------------------------------|--------------|---------------|
| 7.2 Announcements                                                                                                    |                                                                                                    |              |               |

Click "Add" to add new announcement.

| Sent     | Received                  |                                                         |            |             |              |            |  |  |  |  |  |
|----------|---------------------------|---------------------------------------------------------|------------|-------------|--------------|------------|--|--|--|--|--|
| Manage y | lanage your announcements |                                                         |            |             |              |            |  |  |  |  |  |
| 6        | 🔋 List of annound         | cements created by the Instructor                       |            |             |              |            |  |  |  |  |  |
|          |                           | ]                                                       | Add Delet  | e Items Per | Page [       | View All 👻 |  |  |  |  |  |
|          | Created On                | Announcements                                           | Start Date | End Date    |              |            |  |  |  |  |  |
| 1. 🔲     | 1/3/2013                  | testing announcement jan 2013                           | 1/3/2013   | 1/4/2013    | $\checkmark$ | 🖉 j 😢      |  |  |  |  |  |
| 2. 🔲     | 8/17/2012                 | Over 60 miners dead in Congo shaft collapse: Officials  | 8/17/2012  | 8/21/2012   |              | 🖉 j 😢      |  |  |  |  |  |
| 3. 🔲     | 8/17/2012                 | Maruti to restart production at Manesar plant on Aug 21 | 8/17/2012  | 8/21/2012   | ~            | 🕑 j 😢      |  |  |  |  |  |
| 4. 🔲     | 8/17/2012                 | Britain disappointed by Ecuador asylum for Assange      | 8/17/2012  | 8/21/2012   | $\mathbf{>}$ | 🖉 j 😢      |  |  |  |  |  |
| 5.       | 8/17/2012                 | 🕲 Test Mail 1                                           | 8/17/2012  | 8/17/2012   | $\checkmark$ | 🖉 j 😢      |  |  |  |  |  |
| 6. 🔲     | 2/14/2012                 | <u>ا</u>                                                | 2/14/2012  | 2/15/2012   |              | 🖉 j 😢      |  |  |  |  |  |

#### **New Announcement**

| New Announcement                                             |                                |
|--------------------------------------------------------------|--------------------------------|
| * Description                                                | Recipients                     |
| 🗛 🔹 🗞 🔹 Font Name 🔹 16px 🔹 Zoom 🔹 🤮 🏦 🔛 😹 ы 😭 🏥 🎼 🚍          | Select Recipient and Student   |
| □ •                                                          | Select All Roles               |
| ダ・ペッ  ♥・◎  Ω・ダ・嗯 ② ◇  × ×   ☆ 法 律 罪 註   国 ⊕  図団              | Teaching Assistant             |
| Educo Announcement 01                                        | Student                        |
|                                                              | Select Section(s)              |
|                                                              | Select All Sections @          |
|                                                              | OR                             |
|                                                              | Select Section 🛛 🕜             |
|                                                              | Select start date and end date |
|                                                              | * Start Date 08/16/2013        |
| 🥕 Design 🔍 Preview                                           | * End Date 08/17/2013          |
| Assigned To: BA 01                                           |                                |
| Send Announcement To: 🔘 Student Login 🔘 External Mail 🔘 Both |                                |
| Send Announcement Save and send later Cancel                 |                                |

- Enter the description for the announcement.
- Select the recipient and section(s).
- Select the 'Start Date' and 'End Date'.
- Select the send announcement to option with the help of radio button.
- Click 'Send Announcement' button to send the announcement to the selected recipients **OR** click on 'Save and send later' to save the announcement.

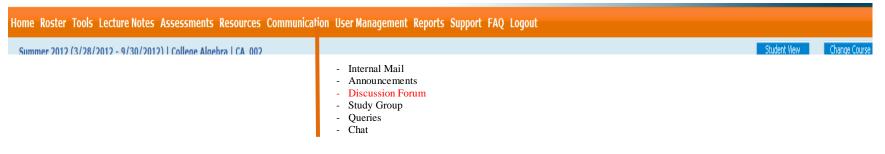

#### 7.3 Discussion Forum

Click on "Add Forum" to create a new forum. Click "Add Forum". Enter forum title and description. Select the term and course. Check "Allow Posting" to the sections forum is being assigned to. Deselect "Allow Reading" to sections you do not want to have accessed. Click on "Save". Once the forum is created you will need to create a Thread for students to post. To add thread, click on the forum title. Type thread message and click on Save. The Discussion Forum is now open.

| My Forums                                | Add Forum           | Recent Threads               | Recent Pos          | sts Search       |         | Activity Report | Complaints  | Forum Score   |           |
|------------------------------------------|---------------------|------------------------------|---------------------|------------------|---------|-----------------|-------------|---------------|-----------|
| My Forums                                |                     |                              |                     |                  |         |                 |             |               |           |
| Forum List                               |                     |                              |                     |                  |         |                 |             |               |           |
| 📴 List of forums. Cl                     | ick on the forum na | me to see the list of thread | ds available in the | e forum.         |         |                 |             |               |           |
|                                          | Term                | Vinter2010 💌                 |                     |                  |         |                 |             |               |           |
|                                          | Course              | Beginning Algebra            | •                   |                  |         |                 |             |               |           |
|                                          | Section E           | Beginning Algebra_2 💌        |                     |                  |         |                 |             |               |           |
| Forums                                   |                     |                              |                     | Author           | Threads | Latest pos      | st by Po    | osted date    | Sections  |
| 3                                        |                     |                              |                     | Gilmourr, David  | 1       | Hawkins, St     | ephen 6/21/ | /2012 6:41 AM | 2         |
| xoom test<br>Test                        |                     |                              |                     | Gilmourr, David  | 0       |                 |             |               | 2         |
| Production Test<br>Production test forum | created on June     | 21                           |                     | Hawkins, Stephen | 4       | acode, tes      | stnig 1/21/ | /2011 5:44 AM | <u>17</u> |

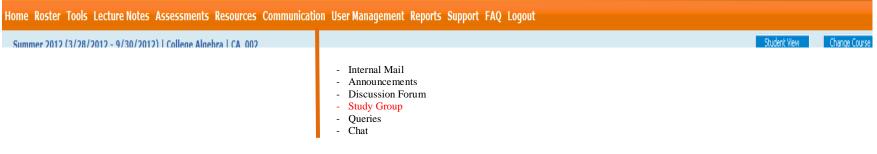

#### 7.4 Study Group –

Groups can be very useful for collaborative work. Study Groups are online areas for students (and Instructors) to study together, send messages to the group, and participate in group discussion boards, and sharing files.

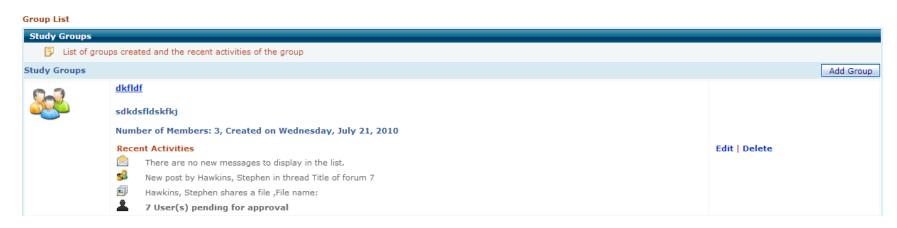

| lome Roster Tools Lecture Notes Assessments Resources Communication User Management Reports Support FAQ Logout |                                                                                                    |               |  |  |  |  |  |  |
|----------------------------------------------------------------------------------------------------|----------------------------------------------------------------------------------------------------|---------------|--|--|--|--|--|--|
| Summer 2012 (3/28/2012 - 9/30/2012)   College Algebra   CA -002                                                | <ul> <li>Internal Mail</li> <li>Announcements</li> <li>Discussion Forum</li> <li>Study Group</li> <li>Queries</li> <li>Chat</li> </ul> | Change Course |  |  |  |  |  |  |

#### 7.5 Queries

Students can send queries by clicking on Ask My Instructor icon located in several screen in "students view". When a student sends a query a screen shot of the question he/she is working on along with the students questions are sent to your queries and also via email. You can view the question and reply to the student.

| Query/FAQ     | Query/FAQ                                                                                                    |                                                                                  |                                                                                                    |             |          |                         |       |
|---------------|----------------------------------------------------------------------------------------------------|----------------------------------------------------------------------------------|----------------------------------------------------------------------------------------------------|-------------|----------|-------------------------|-------|
| List of quest | List of questions asked by student(s). Questions from students can be assigned as FAQ for all students and Instructor can add FAQs. |                                                                                  |                                                                                                    |             |          |                         |       |
| Query Type:   | All 💌                                                                                                    |                                                                                  |                                                                                                    |             | Assig    | gn Unassign Add D       | elete |
|               | Posted By                                                                                                    | Problem Details                                                                  | Problem Description                                                                                                    | Posted Date |          |                         |       |
| 1.            | Hawkins, Stephen                                                                                                    | 1.2 Quiz MC: Review of<br>Fractions(Question# 6, Code: A12430)                   | 2                                                                                                    | 2/22/2012   | View 💡   | Reply   Delete          | ?     |
| 2.            | Bakru, Sheen                                                                                                    | 2.1 HW: Simplifying<br>Expressions(Question# 2, Code:<br>A21105fr)               | Check mail 01 ?                                                                                                    | 2/14/2012   | View ᄝ   | Reply   Delete          | •     |
| 3. 🗖          | Kumar, Praveen                                                                                                    | 2.1 HW: Simplifying<br>Expressions(Question# 1, Code:<br>A84105fr)               | Please be as specific as possible. Type<br>your question or describe what you<br>were doing when the problem occurred,<br>and what you observed as a result. | 12/26/2011  | View 💡   | Reply   Delete          | 7     |
| 4. 🔲          | Kumar, Praveen                                                                                                    | 2.2 HW: Solving Linear Equations in one<br>variable(Question# 1, Code: A22105fr) | descri                                                                                                    | 12/26/2011  | View 😤 🦻 | Reply   Delete   Assign | ?     |

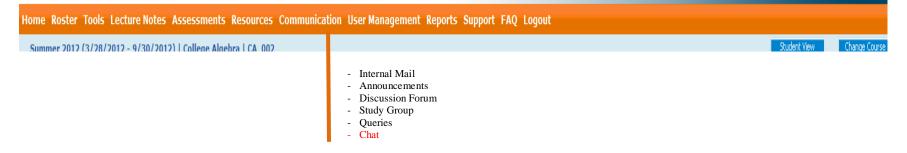

7.6 Chat – Click on "Add Chat Room". Enter a room name and description. Choose if to allow users to upload files by selecting box. Click on "Save Changes".

| List of Chatrooms |            | Add Chat Room            |
|-------------------|------------|--------------------------|
| Room Name         | Created    | Actions                  |
| Sample            | 03/28/2011 | <u>Edit Delete Enter</u> |

- 8. User Management
  - 8.1 Guest Registration
  - 8.2 Transfer Students
  - 8.3 Student Group
  - 8.4 Teaching Assistants
  - 8.5 My Preferences
  - 8.6 Student Registration

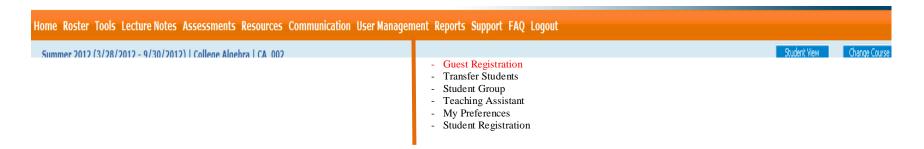

#### 8.1 Guest Registration

#### Guest Users

| View/Man | View/Manage Guest Users                                                                                                    |                           |  |  |  |  |  |
|----------|----------------------------------------------------------------------------------------------------|---------------------------|--|--|--|--|--|
| 🖡 Select | Select a section first and then click on 'Add' to register individual student(s) or 'Import' to register whole class for guest period of two weeks. |                           |  |  |  |  |  |
|          | No students found for the selected section                                                                                                    |                           |  |  |  |  |  |
| Term     | Summer 2012 💌                                                                                                    |                           |  |  |  |  |  |
| Course   | Basic Mathematics 💌                                                                                                    |                           |  |  |  |  |  |
| Section  | BM_004 💌                                                                                                    | Items Per Page View All 💌 |  |  |  |  |  |
|          |                                                                                                    | Add Import                |  |  |  |  |  |

• Select a term/course/section first and then click on "Add" to register individual student or "Import" to register the entire class for a guest period of two weeks.

| Home Roster Tools Lecture Notes Assessments Resources Communication User Management Reports Support FAQ Logout |                                                                                                    |                       |  |  |  |
|----------------------------------------------------------------------------------------------------|----------------------------------------------------------------------------------------------------|-----------------------|--|--|--|
| Summer 2012 (3/28/2012 - 9/30/2012)   College Algebra   CA -002                                                | <ul> <li>Guest Registration</li> <li>Transfer Students</li> <li>Student Group</li> <li>Teaching Assistant</li> <li>My Preferences</li> <li>Student Registration</li> </ul> | Student View Change ( |  |  |  |

#### 8.2 Transfer Students

| Transfer Student                                                                |                       |                           |                                |                                |  |
|---------------------------------------------------------------------------------|-----------------------|---------------------------|--------------------------------|--------------------------------|--|
| Dropped Student List                                                            |                       |                           |                                |                                |  |
| Instructors can pick up students from here who are dropped based on same course |                       |                           |                                |                                |  |
|                                                                                 |                       |                           |                                | Items Per Page View All 💌      |  |
| No. Name                                                                        | E-Mail Id             | Section                   | Guest Registration<br>End date |                                |  |
| 1. 1, accesscode                                                                | accesscode1@educo.com | Testing Educo Bangalore 3 |                                | <select section=""></select>   |  |
| 2. 1, import                                                                    | import001@educo.com   | BA 01                     | 3/5/2013                       | <select section=""></select>   |  |
| 3. 1, user                                                                      | user20june1@educo.com | Beginning Algebra_2       |                                | <select section=""> 💌</select> |  |
| 4. Allison, Jay                                                                 | tests26@educo.com     | BA 7                      | 8/20/2012                      | <select section=""></select>   |  |
| 5. Andersen, Tara                                                               | abx@abc.com           | Beginning Algebra_2       | 10/26/2011                     | <select section=""> 💌</select> |  |
| 6. Carrie, Jill                                                                 | tests27pgcc@educo.com | BA 7                      | 8/20/2012                      | <select section=""> 💌</select> |  |
|                                                                                 |                       | Assign                    |                                |                                |  |

• Dropped Student page appears, showing the list of students dropped from all the sections of that course. Instructors of that course can pick up students from the list. Select the section to assign the student. Click "Assign" to submit the changes.

| Home Roster Tools Lecture Notes Assessments Resources Communication User Management Reports Support FAQ Logout |                                                                                                    |              |               |  |  |
|----------------------------------------------------------------------------------------------------|----------------------------------------------------------------------------------------------------|--------------|---------------|--|--|
| Summer 2012 (3/28/2012 - 9/30/2012)   College Algebra   CA_002                                                 | <ul> <li>Guest Registration</li> <li>Transfer Students</li> <li>Student Group</li> <li>Teaching Assistant</li> <li>My Preferences</li> <li>Student Registration</li> </ul> | Student View | Change Course |  |  |

#### 8.3 Student Group

Create a User Group by clicking "Add Group".

#### Manage User Group(s)

| User Group(s) |                      |                                             |               |                          |
|---------------|----------------------|---------------------------------------------|---------------|--------------------------|
|               | Create user group(s) |                                             |               |                          |
|               |                      |                                             |               | Add Group                |
| No.           | Group Name           | Description                                 | # of students |                          |
| 1.            | Test Group 1         | This is a testing group created by Team BLR | 2             | 🙎   🖉   🗙 <sub> </sub> 🔤 |
| 2.            | Group A              |                                             | 6             | 🌋   🖉   🗙   🔤            |

#### Add/Edit User Group

To add users to a group click on the "Search" button to display the users in the section.

| Add/Edit Group                                                                        |                                       |             |       |                       |                           |  |
|---------------------------------------------------------------------------------------|---------------------------------------|-------------|-------|-----------------------|---------------------------|--|
| Add/Edit Group                                                                        |                                       |             |       |                       |                           |  |
| Add users to a group. Click on the search button to display the users in the section. |                                       |             |       |                       |                           |  |
| Section: BM_004 -                                                                     |                                       |             |       |                       |                           |  |
| * Name:                                                                               |                                       |             |       |                       |                           |  |
| Description:                                                                          |                                       |             |       |                       |                           |  |
| Add Users Group                                                                       |                                       |             |       |                       |                           |  |
|                                                                                       |                                       |             |       |                       | Items Per Page View All 💌 |  |
| Se                                                                                    | earch                                 |             |       |                       |                           |  |
| 🔘 Last Name 🛛 First Name 🔍 email                                                      |                                       |             |       |                       |                           |  |
|                                                                                       | Select a assessement to display score | Homework 1  |       |                       |                           |  |
|                                                                                       | Select Grading Period                 | Full Term 👻 |       |                       |                           |  |
| Student                                                                               | e-mail                                | Score       | Grade | Key assessement score |                           |  |
| 1. 🔲 ills,mari                                                                        | iwannalearn@yahoo.com                 | 73          | 26    |                       |                           |  |
| 2. 🔲 jones,joe                                                                        | joker@yahoo.com                       | 71          | 26    |                       |                           |  |
| 3, 🔲 jones,tom                                                                        | 456@yahoo.com                         | 67          | 29    |                       |                           |  |
|                                                                                       |                                       |             |       |                       |                           |  |
|                                                                                       |                                       | Save Cancel |       |                       |                           |  |
|                                                                                       |                                       |             |       |                       |                           |  |

#### Note:

- Student Groups must exist prior to creating Group Assessment.
- Taking Assessments, Max Attempts and other assessments settings workflow remain same even though Students enrolled in more than one group.
- Students that are unenrolled from the Group cannot see the Group Assessments.
- If 'Group of Students' option is selected then, Prerequisite exempt link shows only users belongs to that group.

| a x a                                                                                                    | MagAddressPopUp - Montha Freefox                        | Laboritation processing and in the conversion |
|----------------------------------------------------------------------------------------------------|---------------------------------------------------------|-----------------------------------------------|
| lost Visited 🌩 Getting Started                                                                                                    | http://102.168.100.3/Communication/MsgAddressPopUp.aspe | (22)                                          |
| Educe Content Framework                                                                                                    | Address Book                                            |                                               |
| EducoSoft <sup>a</sup>                                                                                                    | Select the sector).  Note::: ()All [Brader Group (a)]   |                                               |
| ner Roster Tools Lects                                                                                                    | All Groups                                              | regenet                                       |
| mmer 2012 (3/28/2012)                                                                                                    | View 5 for BA 2<br>Year and View 5 Crows                | Liniata.                                      |
| D stern vo min a                                                                                                    | The first Strate for Residen DA-2                       |                                               |
| 1010                                                                                                    | -                                                       |                                               |
| wice.                                                                                                    |                                                         |                                               |
| Contra (                                                                                                    |                                                         |                                               |
| Bulgert                                                                                                    | L Come and                                              | [Instante.]                                   |
| Attachments                                                                                                    |                                                         |                                               |
| A * Ca * Ford                                                                                                    | -                                                       |                                               |
| -0 - fe - 2 -                                                                                                    | 173                                                     | 1.0.                                          |
|                                                                                                    |                                                         |                                               |
|                                                                                                    | Bed to a                                                | E-maintenal .                                 |
| Thank you                                                                                                    | -                                                       |                                               |
| Educo Tea                                                                                                    | OH Center                                               |                                               |
|                                                                                                    |                                                         |                                               |
| Casign Q. Pre-                                                                                                    | inter-                                                  |                                               |
| and a second second sec |                                                         |                                               |

- You can also send an email to a Student Group.
- Similarly you can send an announcement to a Student Group.

| Home Roster Tools Lecture Notes Assessments Resources Communication User Man | nagement Reports Support FAQ Logout                                                                                                    |               |
|------------------------------------------------------------------------------|----------------------------------------------------------------------------------------------------|---------------|
| Summer 2012 (3/28/2012 - 9/30/2012)   Collene Alnebra   CA 002               | Guest Registration       Student Wew         Transfer Students       Student Group         Teaching Assistant       My Preferences         Student Registration       Student Registration | Change Course |

8.4 Teaching Assistant – Clicking Teaching Assistant allows you to see a list of Teaching Assistants and you can search, view, edit, delete or add Teaching Assistants.

| List of teaching assistants          |                               |                      |                          |
|--------------------------------------|-------------------------------|----------------------|--------------------------|
|                                      |                               |                      |                          |
|                                      |                               |                      | Items Per Page View      |
|                                      |                               |                      | Add TA Sear              |
| No. Name                             | E-Mail Id                     |                      | <b>↑</b>                 |
| 1. smith, Mario                      | teachinga@yahoo.com           | View   Edit   Delete | Assign Permissions       |
|                                      |                               |                      |                          |
| ect Sections                         |                               |                      |                          |
| lect Sections                        |                               |                      |                          |
| lect Sections           Section Name | Course Name                   |                      | Term Name                |
| Section Name                         | Course Name Basic Mathematics |                      | Term Name<br>Summer 2012 |
|                                      |                               |                      |                          |
| Section Name BM_004                  | Basic Mathematics             |                      | Summer 2012              |

Once the course and sections have been assigned to the Teachers Assistant, the instructor will have to assign permission to the TA.

#### Assign Teacher Assistant permissions.

| Assign Permissions                                         |               |
|------------------------------------------------------------|---------------|
| Section Begin Algebra  CAU Workshop   Beginning Algebra(El | LC-CA)        |
| Select All Permission                                      |               |
| Vpload Syllabus                                            |               |
| Upload articles and weblinks                               |               |
| 🔲 Grade book                                               |               |
| Modify category                                            |               |
| Modify grade scales                                        |               |
| Assessments                                                |               |
| Create                                                     | Select box to |
| 🗹 Edit                                                     | assign TA     |
| Delete                                                     | permission    |
| Import                                                     | and save.     |
| Printing                                                   |               |
| Score                                                      |               |
| View                                                       |               |
| Edit                                                       |               |
| Save                                                       |               |

Don't forget to click Save.

| Home Roster Tools Lecture Notes Assessments Resources Communication User Management Reports Support FAQ Logout |                                                                                                    |                                                                                                    |              |               |  |
|----------------------------------------------------------------------------------------------------|----------------------------------------------------------------------------------------------------|----------------------------------------------------------------------------------------------------|--------------|---------------|--|
| Summer 2012 (3/28/2012 - 9/30/2012)   Collene Alnebra   CA. 002                                                | <ul> <li>Guest Registration</li> <li>Transfer Students</li> <li>Student Group</li> <li>Teaching Assistant</li> <li>My Preferences</li> <li>Student Registration</li> </ul> | Import Permission<br>eSM Permission<br>My Settings<br>Video Setting<br>My Student Account<br>My Profile | Student View | Change Course |  |

#### 8.5 My Preferences:

Authorize import Assessments

Import Permissions authorizes instructors to import assessments in either home institution or all institution. Click Authorize after selection.

| Authorize import Assessments        |           |
|-------------------------------------|-----------|
| ◎ None                              |           |
| ◎ All instructors in my institution |           |
| All instructors in all institutions |           |
|                                     | Authorize |

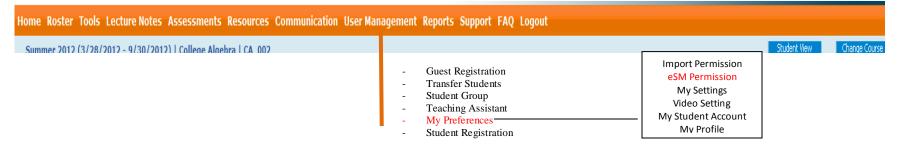

#### 8.5 My Preferences

eSM Permission – Authorize E-Solution Manual for the section/course.

| Autho | uthorize E-Solution Manual |           |  |  |
|-------|----------------------------|-----------|--|--|
|       |                            |           |  |  |
| Term  | : Fall 2012-13             |           |  |  |
| Cour  | ourse : Basic Mathematics  |           |  |  |
| No.   | Section                    | Allow eSM |  |  |
| 1.    | BM 01                      |           |  |  |
| 2.    | BM 02                      | <b>V</b>  |  |  |
|       | Authorize                  |           |  |  |

| Home Roster Tools Lecture Notes Assessments Resources Communication User Management Reports Support FAQ Logout |                                                                                                    |                                                                                                    |              |               |  |
|----------------------------------------------------------------------------------------------------|----------------------------------------------------------------------------------------------------|----------------------------------------------------------------------------------------------------|--------------|---------------|--|
| Summer 2012 (3/28/2012 - 9/30/2012)   Collene Alnehra   CA_002                                                 | <ul> <li>Guest Registration</li> <li>Transfer Students</li> <li>Student Group</li> <li>Teaching Assistant</li> <li>My Preferences</li> <li>Student Registration</li> </ul> | Import Permission<br>eSM Permission<br>My Settings<br>Video Setting<br>My Student Account<br>My Profile | Student View | Change Course |  |

#### 8.5 My Preferences My Settings –

| My Settings     | Assessment Settings         | Course Settings |                                                                                                    |
|-----------------|-----------------------------|-----------------|----------------------------------------------------------------------------------------------------|
|                 |                             |                 |                                                                                                    |
| Teaching        | Assistant                   |                 | ☑ I can act as TA                                                                                                    |
| Paging          |                             |                 | Default (Default number provided by educosoft )     Number of items per page     (999 is recommended maximum. Page will load slower for long lists) |
| Support m       | ail option                  |                 | Send a copy of support mails to my e-mail                                                                                                    |
| Show Inst       | ructor Student              |                 | Show Instructor Student                                                                                                    |
| Calendar Format |                             |                 | Show Calendar in 24Hr Format (Default is 12 Hr format.)                                                                                             |
| Free Time       | (Available for meeting, dis | cussion)        |                                                                                                    |
|                 | From 10:00 AM               | то 6:00 РМ      | On Monday,Tuesday,Wednesday,Thursday,Friday                                                                                                    |
|                 | From 1:00 AM                | О то 9:00 АМ    | On Monday X                                                                                                    |
|                 |                             |                 |                                                                                                    |
|                 |                             | Re              | istore default Save                                                                                                    |
|                 |                             |                 |                                                                                                    |

#### 8.5 My Preferences Assessment Settings -

| My Settings | Assessment Settings    | Course Settings                                                                                                    |
|-------------|------------------------|----------------------------------------------------------------------------------------------------|
|             |                        |                                                                                                    |
| Ask My      | Instructor             | On Allow only Internal mail     Off     Generation Generation |
| Auto pr     | actice test            | Create a practice assessment by default                                                                                                    |
| Multiple    | e Grading Periods      | Allow Multiple Grading Periods (To uncheck you need to delete the existing grading periods.)                                                                                                    |
| Assessi     | ment in Calendar       | Show Assessment due in calendar                                                                                                    |
| Timed /     | Assessment             | Set Default Time (HH:MM:SS)                                                                                                    |
| Mark LC     | ) for Student to study | Mark LO for Student to study when LO is attached as prerequisite                                                                                                    |
|             |                        | Restore default Save                                                                                                    |

#### 8.5 Course Settings -

| My Settin | gs Assessment Settings              | Course Settings          |                                                                                                    |
|-----------|-------------------------------------|--------------------------|----------------------------------------------------------------------------------------------------|
|           |                                     |                          |                                                                                                    |
| т         | erm List                            |                          | Display                                                                                                    |
|           |                                     |                          | Active Term First                                                                                                    |
|           |                                     |                          | © Expired Term First                                                                                                    |
|           |                                     |                          |                                                                                                    |
|           | ·                                   |                          | Daily                                                                                                    |
| D         | isplay Tasks                        |                          | © Weekly                                                                                                    |
|           |                                     |                          |                                                                                                    |
| т.        | nport My Notes                      |                          | Allow other Instructors to Import My Notes                                                                                               |
| 11        | nport my Notes                      |                          | Allow other Instructors to Import My Notes                                                                                               |
|           |                                     |                          |                                                                                                    |
| Ir        | nport My Question Bank              |                          | 🗏 Allow other Instructors to import questions from My Question Bank                                                                      |
|           |                                     |                          |                                                                                                    |
| A         | ttendance                           |                          | Show dropped students in attendance setting                                                                                              |
|           |                                     |                          |                                                                                                    |
|           |                                     |                          |                                                                                                    |
| D         | rop Student Message                 |                          | You have been dropped from the Section. If you have a doubt please (This message will be sent to student when dropped from the section.) |
|           |                                     |                          | (This message win be sent to student when dropped from the section.)                                                                     |
|           |                                     |                          |                                                                                                    |
| Ir        | nclude e-Book time spent            |                          | Include e-book time spent in activity report                                                                                             |
|           |                                     |                          |                                                                                                    |
| C         | ourse/Section Dropdown              |                          | Show course and section in dropdown                                                                                                    |
|           |                                     |                          |                                                                                                    |
| C         | hange Section Order                 |                          | Show tabbed view for expired & active terms and allow section re-order in home page                                                      |
|           | ge better broter                    |                          | Show tabled view for expired & active terms and anow section re-order in nome page                                                       |
|           |                                     |                          |                                                                                                    |
| т         | utorial date marking                |                          | Show tutorial date marking after end date                                                                                                |
|           |                                     |                          |                                                                                                    |
| CI        | lass Duration                       |                          | (Please enter time in Minute)                                                                                                    |
|           |                                     |                          |                                                                                                    |
| D         | rop Student if absent for           |                          | (Please enter value in days)                                                                                                    |
|           |                                     |                          |                                                                                                    |
| s         | how notification on roster if stude | ent is not logged in for | (Please enter value in days)                                                                                                    |
|           |                                     |                          |                                                                                                    |
|           |                                     | Restore                  | default Save                                                                                                    |

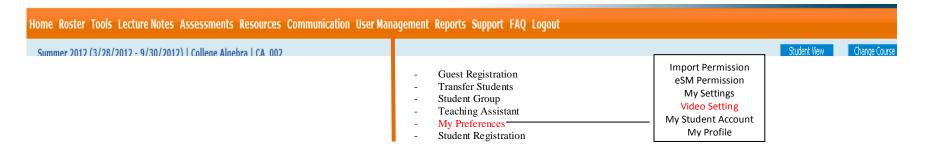

#### 8.5 My Preferences

Video Setting - Enable or Disable course video to the students. Videos are enabled for all courses, click on disable link to disable videos for that course. Click on Details to see the videos for each level in the course and enable or disable them individually.

Enable/Disable Course Video

| Со | Course Video                                                                                                    |         |         |  |
|----|----------------------------------------------------------------------------------------------------|---------|---------|--|
| P  | Videos are enabled for all courses, click on disable link to disable all videos for that course.<br>Click on Details link to see the videos for each level in the course and to enable/disable them individually. |         |         |  |
| No | . Course Name                                                                                                    |         |         |  |
| 1. | Beginning Algebra                                                                                                    | Disable | Details |  |
| 2. | Intermediate Algebra                                                                                                    | Disable | Details |  |
| з. | Pre-algebra                                                                                                    | Disable | Details |  |
| 4. | AlgebraII                                                                                                    | Disable | Details |  |
| 5. | Begining Algebra Spanish (With Videos)                                                                                                    | Disable | Details |  |
| 6. | PA Spanish enhanced                                                                                                    | Disable | Details |  |
| 7. | Fundemental Arith Skills                                                                                                    | Disable | Details |  |

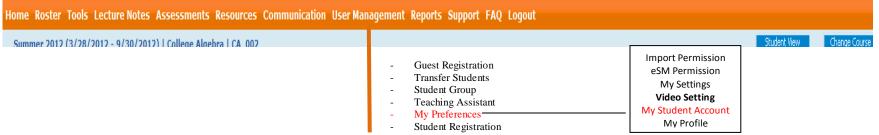

#### 8.5 My Preferences

My Student Account (Instructor can act as student. A new button for login as student appears on top right).

#### My student account

| Add/Login           |                         |
|---------------------|-------------------------|
| User Information    |                         |
| * E-Mail Id         |                         |
| * Confirm E-Mail Id |                         |
| * Password          | (at least 6 chars long) |
| * Confirm Password  |                         |
|                     | Create Student          |

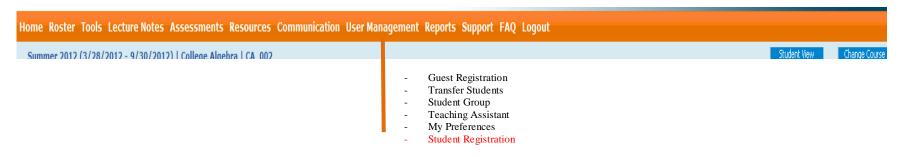

8.6 Student Registration – Instructor can import the students for which instructor needs to have the access code, as it is mandatory.

Allows the instructor to View/Manage Users by selecting the term, course, and section.

| Ctud | onte  | Liet |
|------|-------|------|
| JLUU | CIILS | LISU |
|      |       |      |

| View/Manage Users                                                         |                                            |                         |  |  |
|---------------------------------------------------------------------------|--------------------------------------------|-------------------------|--|--|
| Select a section first and then click on 'Import' to import the students. |                                            |                         |  |  |
| Term Type Standard 💌                                                      |                                            |                         |  |  |
| Term Summer 2012 💌                                                        |                                            |                         |  |  |
| Course Basic Mathematics 💌                                                |                                            |                         |  |  |
| Section BM_004                                                            |                                            | Items Per Page View All |  |  |
|                                                                           |                                            | Import                  |  |  |
| No. Name                                                                  | E-Mail Id                                  |                         |  |  |
| 1. ills, mari                                                             | iwannalearn@yahoo.com                      | View   Edit             |  |  |
| 2. jones, joe                                                             | joker@yahoo.com                            | View   Edit             |  |  |
| 3. jones, tom                                                             | 456@yahoo.com                              | View   Edit             |  |  |
|                                                                           |                                            | T                       |  |  |
|                                                                           |                                            |                         |  |  |
| licking View will e                                                       | nable the instructor to see the students U | Iser Profile            |  |  |
| Incking VIEW will E                                                       |                                            | JSUI I 101110.          |  |  |

View Emergency Contacts View Profile History View User Profile Student Id E-Mail Id iwannalearn@yahoo.com Password welcome Salutation MR First Name mari Middle Name Last Name ills Language English Time Zone (UTC-05:00) Eastern Time (US & Canada) Address 1 Address 2 City State Georgia Zip Code Country USA Phone Mobile

#### **User Profile**

Clicking Edit allows the instructor to add/edit the students User Profile. After editing, click the Save button.

| Add/Edit<br>User Information |                                     |
|------------------------------|-------------------------------------|
| Profile Type                 | Ctudant                             |
|                              |                                     |
| Student ID                   |                                     |
|                              | l iwannalearn@yahoo.com             |
|                              | d welcome Reset Password            |
| Salutation                   | I Mr. 💌                             |
| * First Name                 | a mari                              |
| Middle Name                  | a                                   |
| * Last Name                  | e ills                              |
| Language                     | e English 💌                         |
| Address 1                    |                                     |
| Address 2                    |                                     |
| City                         | /                                   |
| State                        | e Georgia 💌                         |
| Zip Code                     |                                     |
| Country                      | USA 💌                               |
| Phone                        |                                     |
| Mobile                       | e (Example: 6786786786, 9845098450) |
| Upload Image                 | Choose File No file chosen          |
|                              | Save Cancel                         |
|                              |                                     |

Student View

Change Court

Home Roster Tools Lecture Notes Assessments Resources Communication User Management Reports Support FAQ Logout

Summer 2012 (3/28/2012 - 9/30/2012) | College Algebra | CA-002

### 9. Reports

- 9.1 Grade and Score Reports
  - a. Average by Category
  - b. Summary Grades
  - c. Average by Assessment
  - d. Score by Assessment
- 9.2 Activity Time Report
  - a. Overall Activity Time
  - b. Tutorial Time Chart
- 9.3 Activity Time vs Grade Report
- 9.4 My Activity Time
- 9.5 Attendance Summary

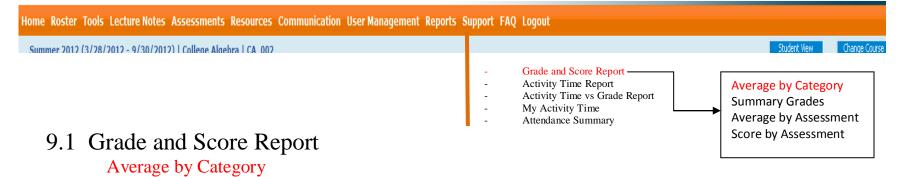

#### Category averages by students

| # |           |       |   |       |       |        |       |      |       |   |
|---|-----------|-------|---|-------|-------|--------|-------|------|-------|---|
| 1 | ills,mari | 71.43 |   | 82.33 | 92.00 | 80.00  | 80.00 | 0.00 | 73    | С |
| 2 | jones,joe | 71.43 |   | 75.83 | 88.00 | 70.00  | 88.00 | 0.00 | 71    | С |
| 3 | jones,tom | 85.71 |   | 96.50 | 80.00 | 100.00 | 40.00 | 0.00 | 67    | D |
|   | Averages  | 76.19 | 0 | 84.89 | 86.67 | 83.33  | 69.33 | 0    | 70.33 |   |

Export To PDF Export To Excel View All Pages

•

Grade Distribution

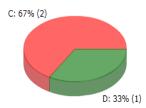

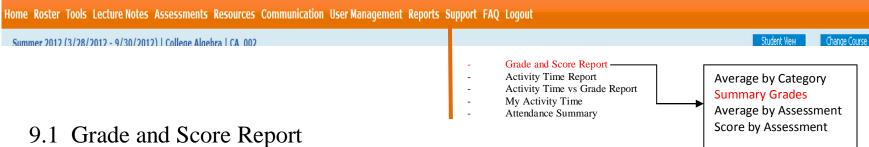

#### Summary Grades

#### Summary of class Grade

Export To PDF

#### 1. ills,mari

| Category      | Total | Dropped | Weight | Average | Wtd Average |
|---------------|-------|---------|--------|---------|-------------|
| Attendance    | 1     | 0       | 0.05   | 71.43   | 3.57        |
| Final         | 0     | 0       | 0.25   |         |             |
| Homework      | 2     | 0       | 0.10   | 82.33   | 8.23        |
| Midterm       | 1     | 0       | 0.25   | 92.00   | 23.00       |
| Quiz          | 1     | 0       | 0.10   | 80.00   | 8.00        |
| Test          | 1     | 0       | 0.15   | 80.00   | 12.00       |
| Tutorial Time | 1     | 0       | 0.10   | 0.00    | 0.00        |
|               |       |         |        | Total   | 54.80       |

Final Average: 54.80 ------ = 73 Grade: C 0.75

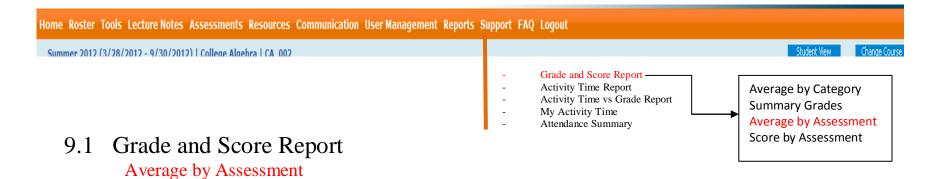

Class Average by Assessment Num of student in the class: 3 View All Page 🔹

| #               |       |                 | Expires             |   | Avg Score |       |  |
|-----------------|-------|-----------------|---------------------|---|-----------|-------|--|
| 1 Homework 1    |       | Homework        | 05/04/2012 11:59 PM | 3 | 93.10     | dda   |  |
| 2 Test #1       |       | Practice Graded | 05/14/2012 12:00 AM | 3 | 69.33     | dh    |  |
| 3 Diagnostic Te | est 1 | Practice Graded | 05/10/2012 12:00 AM | 3 | 76.67     | ili   |  |
| 4 Midterm Exar  | m     | Practice Graded | 05/14/2012 12:00 AM | 3 | 86.67     | dd.   |  |
| 5 Quiz 1.1      |       | Practice Graded | 05/07/2012 12:00 AM | 3 | 83.33     | ilili |  |

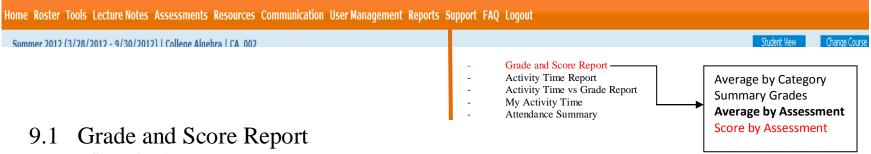

#### Score by Assessment

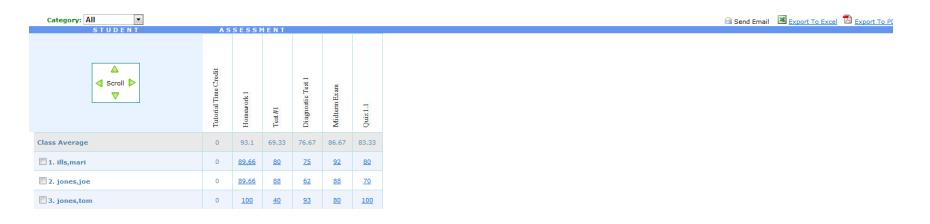

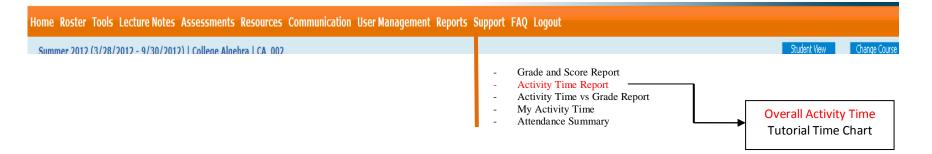

#### 9.2 Grade and Score Report Overall Activity Time

| Institution: | EducoSoft Product Demo |                  |                    | Start Date                    | End Date                      | Exp    |
|--------------|------------------------|------------------|--------------------|-------------------------------|-------------------------------|--------|
| Instructor:  | M. Mills               |                  |                    |                               |                               | Submit |
| Course:      | Basic Mathematics      |                  |                    | Valid date format: mm/dd/yyyy |                               |        |
| Section:     | BM_004                 |                  |                    |                               |                               |        |
| Students:    | 3                      |                  |                    |                               |                               |        |
|              |                        | Summary of Activ | vity Usage         |                               |                               |        |
|              |                        |                  |                    |                               |                               |        |
|              |                        |                  | Activity           | Time Spent                    | Average Time                  | _      |
|              |                        |                  | Activity           | Time Spent                    | Average Time                  |        |
|              |                        |                  | Tutorial           | 0:00:00                       | 0:00:00                       |        |
|              | Homework 100%          |                  | Tutorial<br>E-Book | 0:00:00                       | 0:00:00<br>0:00:00            |        |
|              | Homework, 100%         |                  | E-Book<br>Test     | 0:00:00                       | 0:00:00                       |        |
|              | Homework, 100%         |                  | Tutorial<br>E-Book | 0:00:00<br>0:00:00<br>0:00:00 | 0:00:00<br>0:00:00<br>0:00:00 |        |

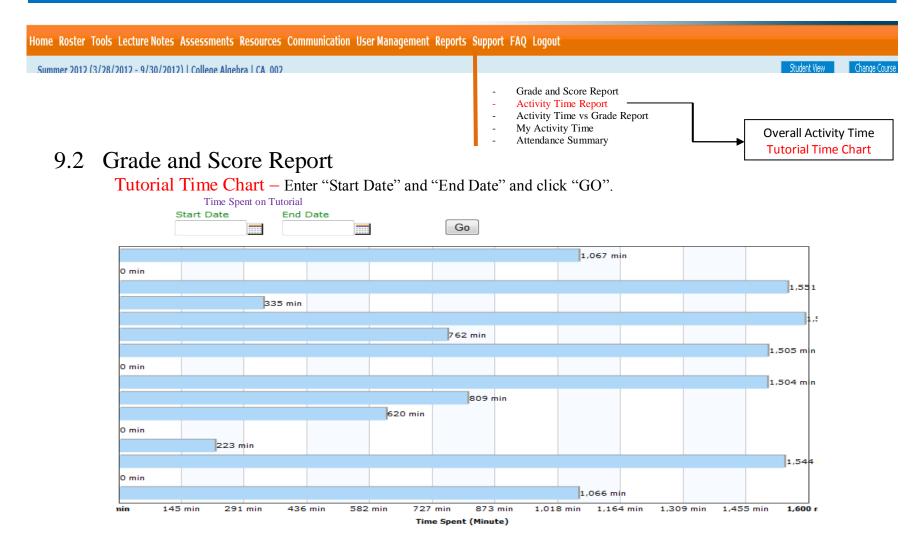

| Home Roster Tools Lecture Notes Assessments Resources Communication User Management Reports | Support FAQ Logout                                                                                                    |
|---------------------------------------------------------------------------------------------|----------------------------------------------------------------------------------------------------|
| Summer 2012 (3/28/2012 - 9/30/2012)   College Algebra   CA-002                              | Student View Change Course     Grade and Score Report     Activity Time Report     Activity Time vs Grade Report     My Activity Time     Attendance Summary |

#### 9.3 Activity Time vs. Grade Report

Time coent on Activities Vs Crade

|                            | Correlation Coefficient: | $r = \frac{n\Sigma xy - (\Sigma x)(\Sigma)}{\sqrt{n\Sigma x^2 - (\Sigma x)^2}} \sqrt{n\Sigma}$ | 2 15 2  | Total Time & Grade = -0.96<br>Tutorial Time & Grade = 0.00<br>Assessment Time & Grade = -0.96 |         |         |     | Export To F |
|----------------------------|--------------------------|------------------------------------------------------------------------------------------------|---------|-----------------------------------------------------------------------------------------------|---------|---------|-----|-------------|
| lear all <u>Select all</u> |                          |                                                                                                |         |                                                                                               |         |         | Vie | w All Pages |
|                            |                          |                                                                                                |         | Practice                                                                                      |         |         |     |             |
| 1 ills,mari                | 0:00:00                  | 0:00:00                                                                                        | 0:00:00 | 0:00:00                                                                                       | 0:41:16 | 0:41:16 | 73  | С           |
| 2 jones,joe                | 0:00:00                  | 0:00:00                                                                                        | 0:00:00 | 0:00:00                                                                                       | 0:52:01 | 0:52:01 | 71  | С           |
| 3 jones,tom                | 0:00:00                  | 0:00:00                                                                                        | 0:00:00 | 0:00:00                                                                                       | 4:42:54 | 4:42:54 | 67  | D           |
| Averages                   | 0:00:00                  | 0:00:00                                                                                        | 0:00:00 | 0:00:00                                                                                       | 2:05:24 | 2:05:24 |     |             |

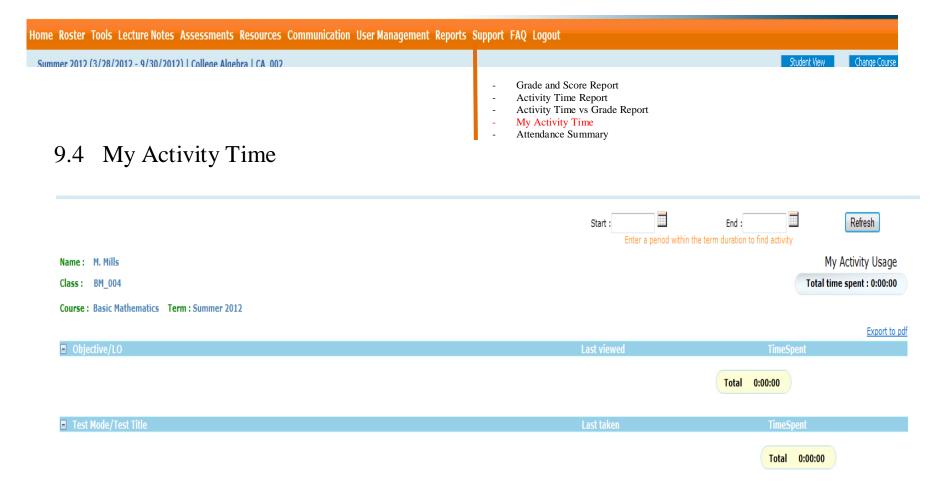

| Home Roster Tools Lecture Notes Assessments Resources Communication User Management Reports | Support FAQ Logout                                                                                                    |
|---------------------------------------------------------------------------------------------|----------------------------------------------------------------------------------------------------|
| Summer 2012 (3/28/2012 - 9/30/2012)   College Algebra   CA-002                              | - Grade and Score Report                                                                                                    |
|                                                                                             | <ul> <li>Activity Time Report</li> <li>Activity Time vs Grade Report</li> <li>My Activity Time</li> <li>Attendance Summary</li> </ul> |

#### 9.5 Attendance Summary

Attendance Summary

|           |                | M | 1onthly D | <u>etail</u>   | Export to | EXCEL | Export | to PDF | Attendance setup |
|-----------|----------------|---|-----------|----------------|-----------|-------|--------|--------|------------------|
| STUDENT   | <u>APR</u> (6) |   |           | <u>MAY</u> (1) |           |       | Term   |        |                  |
| STODENT   | P              | А | E         | L              | P         | А     | E      | L      | Percentage       |
| ills,mari | 3              | 2 | 0         | 1              | 1         | 0     | 0      | 0      | 71.43%           |
| jones,joe | 4              | 2 | 0         | 0              | 1         | 0     | 0      | 0      | 71.43%           |
| jones,tom | 5              | 1 | 0         | 0              | 1         | 0     | 0      | 0      | 85.71%           |

P:Days Present E:Days Exempted A:Days Absent L:Days Late \*:Edited

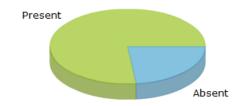

10. Support: If you have any query, you can send a message to the educo support team.
▲ https://www.educosoft.com/hm\_sendsupport.aspx

| https://www.educosoft.com/                                                       | hm_sendsupport.aspx       |                             |                      |
|----------------------------------------------------------------------------------|---------------------------|-----------------------------|----------------------|
| Support Request:                                                                 |                           |                             |                      |
| Please fill out as much of the problem you are having.                           | e following information   | as possible, to help us a   | issist you with the  |
| Phone                                                                            |                           |                             | * Required Fields    |
| *Tell us what<br>problem you are having.                                         |                           |                             |                      |
| Please be as specific as poss<br>you observed as a result.                       | ible. Describe what you w | vere doing when the probler | m occurred, and what |
| Attachments Browse_                                                              | No file selected.         | Upload                      |                      |
| Date problem occurred                                                            |                           |                             |                      |
| Time problem occurred                                                            |                           | ● AM ○ PM                   |                      |
| Type of internet access                                                          | Pick One                  | •                           |                      |
| Browser                                                                          | Firefox 22                |                             |                      |
| Operating System                                                                 | Windows 7                 |                             |                      |
| Popup Blocker                                                                    | Disabled                  |                             |                      |
| Resolution                                                                       | 1280x1024                 |                             |                      |
| Flash Player                                                                     | Flash Player 11.8         |                             |                      |
| Adobe Reader                                                                     | Adobe Reader 9            | CC to me                    | Reset Submit         |
| Once you have entered the appr<br>your request is very important to<br>weekdays. |                           |                             |                      |
| Thank you for your patience.<br>EducoSoft Technical Support                      |                           |                             |                      |
|                                                                                  |                           |                             | CLOSE 💌              |

#### 11.Help: User Manual and FAQ

#### User Manual Guide:

How to create Assessments - Advanced Topics

Creating Announcements

| Manual                                                                                                    |                              |                         |  |
|----------------------------------------------------------------------------------------------------|------------------------------|-------------------------|--|
| r Manual                                                                                                    |                              |                         |  |
| The User Guides will walk you through on how to use Educo<br>System Requirements Orog<br>Outlines computer system requirements for using EducoSoft   | ·                            | he Educo Learning Syste |  |
| Instructor User Guide Open Step by step guide for using lecture notes, creating assessm using grade reports, adding resources for your students, and | communicating with students. |                         |  |
| The user guides can be downloaded in PDF format. (Requires Adobe® Acrobat Reader®) Online Training Sessions: new Turn up your volume!                |                              |                         |  |
| Title                                                                                                    | View                         | Size                    |  |
| Getting Started Tutorial                                                                                                    | Watch Tutorial               | 9 MB                    |  |
| Navigation - Lecture Notes & Learning Activities                                                                                                    | Watch Tutorial               | 17 MB                   |  |
| How to Upload Syllabus                                                                                                    | Watch Tutorial               | 16 MB                   |  |
| How to Set Up the Grade Book - Part I                                                                                                    | Watch Tutorial               | 5 MB                    |  |
| How to Set Up the Grade Book - Part II                                                                                                    | Watch Tutorial               | 6 MB                    |  |
| How to create Assessments - The Basics                                                                                                    | Watch Tutorial               | 10 MB                   |  |
|                                                                                                    |                              |                         |  |

Copyright © 2013 Educo International

Watch Tutorial

9 MB

7 MB

### EducoSoft

### Instructor User Guide

#### FAQ:

| G | ) 📀 🍇 🛛 📁 Topics/Tópicos                                                                             |
|---|----------------------------------------------------------------------------------------------------|
| s | earch: All Topics                                                                                    |
|   | For:                                                                                                 |
|   |                                                                                                    |
|   | pics                                                                                                 |
|   | laying the 3 most asked questions per topic.<br>c on a topic to display its top most asked questions |
|   |                                                                                                    |
|   | System Requirements                                                                                  |
|   | Which configuration is required to run EducoSoft in Microsoft Windows?                               |
|   | Which screen resolution is needed to view the content?                                               |
| Ø | Which configuration is required to run EducoSoft in Macintosh?<br>[More]                             |
|   | General                                                                                              |
| 2 | How do I login to do my assignments?                                                                 |
| ? | I try to type in my username and password, but it keeps sending me back to educosoft homepage.       |
| 0 | I keep getting a blank page when I click on any tutorial<br>[More]                                   |
|   | Registration                                                                                         |
| ? | How do I register for my class?                                                                      |
| ? | How can I register without an access code?                                                           |
| 2 | I lost my access code and now I can not register.<br>[More]                                          |
|   | Download                                                                                             |
| 0 | How do I download Math Player?                                                                       |
| 0 | How do I download Macromedia Flash?                                                                  |
| ? | How do I download Mozilla Firefox?                                                                   |
|   | [More]                                                                                               |